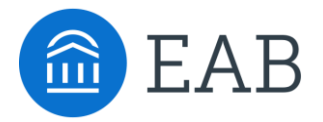

### GradesFirst Product Updates

#### Summer 2018

Thanks for checking in to see what's new iin the upcoming updates. This document shares the updates planned for the forthcoming updates. These features will be turned on in your training site on Friday, May 11<sup>th</sup> and in your production site on Monday July 9<sup>th</sup>. By enabling these features, we can ensure that the entire membership is benefiting from the most up-to-date technology.

#### **Administration**

- Administration Page Restructuring
- User Role Permission Restructuring

#### **Appointment Configurations**

- Ability to Edit Name of Appointment Types & Associated Users
- Ability to Edit Text in Student Scheduling Workflow
- Ability to Customize Dead End Pages

#### **Scheduling**

- Ability to Associate Appointment with Campaign
- Allow for Weekend Appointment Scheduling
- Enhanced Screens for Walk-In Times
- Updated Location Settings for Student Scheduling

#### **Appointment Center**

- Selecting Appointment Center Locations
- Updates and Actions from Student Card in Appointment Center
- Actions from Appointment Card in Appointment Center
- Hover-Over Actions in Appointment Center
- "Drop-In Appointments" screen in Appointment Center
- "Scheduled Appointment" screen in Appointment Center

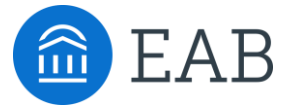

# Administration

- Administration Page
- User Role Permissions

### New Feature: Administration Page Restructuring

As part of this update, we've restructured the Administration page of the site to better reflect a typical workflow and create more logical groupings of backend settings.

Changes include:

- Reducing the number of sections from 8 to 6
- Reducing the number of linked pages from 41 to 38
- Updating section titles to more accurately reflect the settings included
- Reorganizing sections so that the linked pages are grouped more intuitively and align with the section title
- Bolding important linked pages

It is important to note that despite this restructuring, we have not lost any of the original functionality. **Any settings that were previously turned on will continue to remain on.**

On the next page, we have documented these changes with 'before' and 'after' screenshots.

### **Before:**

- School Information
- Tutor Settings
- Users
- Kiosk Options
- Messaging Options
- Import Data/API
- Section & Course Settings
- Case Management

### **After:**

- Site Configurations
- Appointments
- User Management
- Data
- Imports
- Payroll

# Administration Page Restructuring

### **Before:**

#### Administration

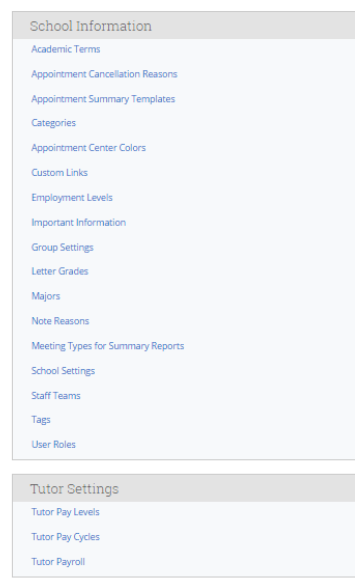

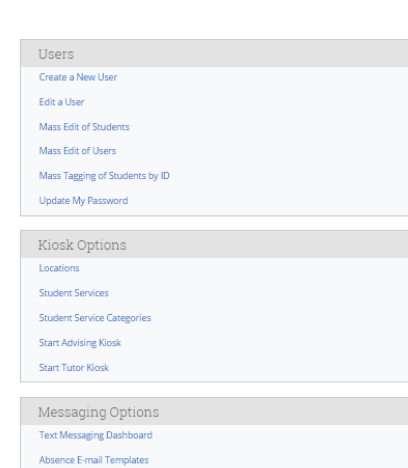

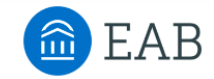

#### Import/Data API Create An API Key For My User

**Endpoint Configuration** Data Import

Configure SFTP

Section & Course Settings Add/Edit Courses and Sect

Manage Section Tags

Case Management

.<br>Alert Reasons Case Outcomes

### **After:**

 $\widehat{\mathbb{m}}$ 

#### Administration

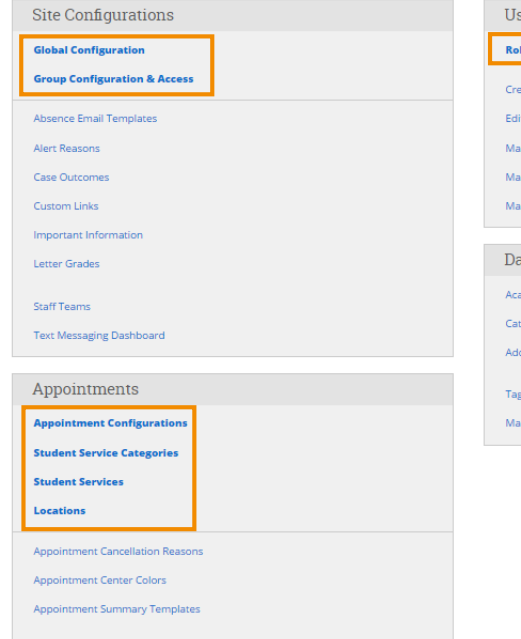

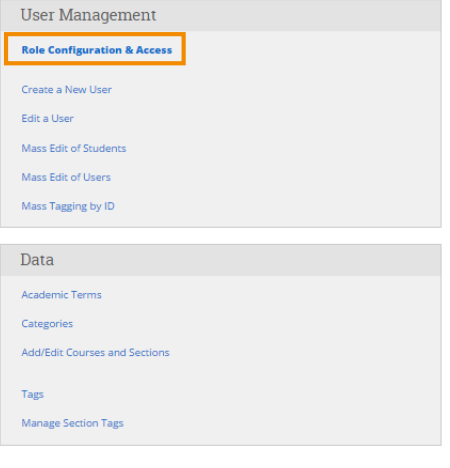

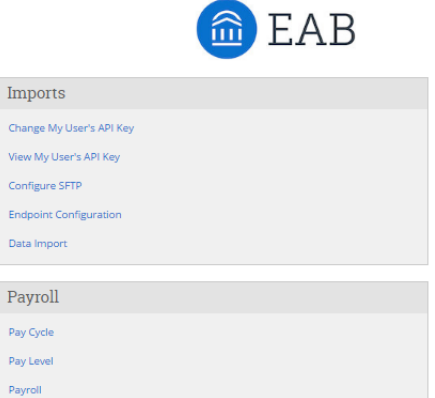

Employment Levels

As part of this update, we've restructured the way permissions are organized within user roles. Our goal was to create more logical groupings based on the type of permission.

Changes you see include:

- Accessing user role permissions by clicking in to 'Role Configuration & Access' within 'User Management', instead of 'User Roles' within 'School Information"
- Changes to 'Standard User Types' depending on an update to Appointment Configurations
- Adding a new 'Data Privacy & Access' permissions suite
- Rolling up 'Early Access Features' and 'Institution Reports and GradesFirst Analytics' permissions into more appropriate groupings
- Adding a new 'Athletics' permissions suite within individual roles.

In this section, we have detailed the changes you can expect to see for each permissions 'bucket' within 'User Roles' accompanied by screenshots of the way this page was organized previously (on the left side of the dotted line) and how this page is organized currently (on the right side of the dotted line).

#### **Edited**: Role Details

• Removed 'Enable email privacy protection' option

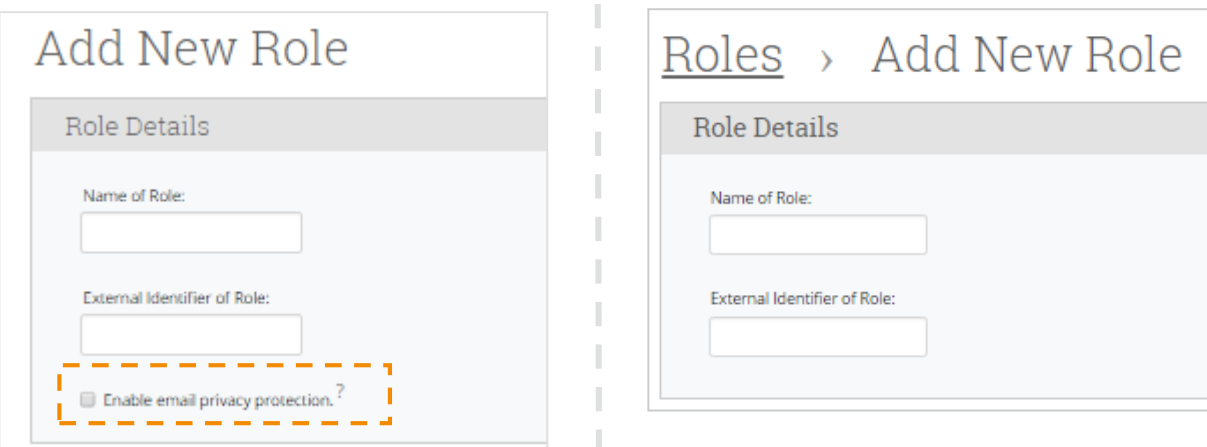

**Edited**: Standard User Types

- The Advising & Tutoring User Types can now be customized to change the name of the Home screen
- This can be customized through the Appointments Configuration

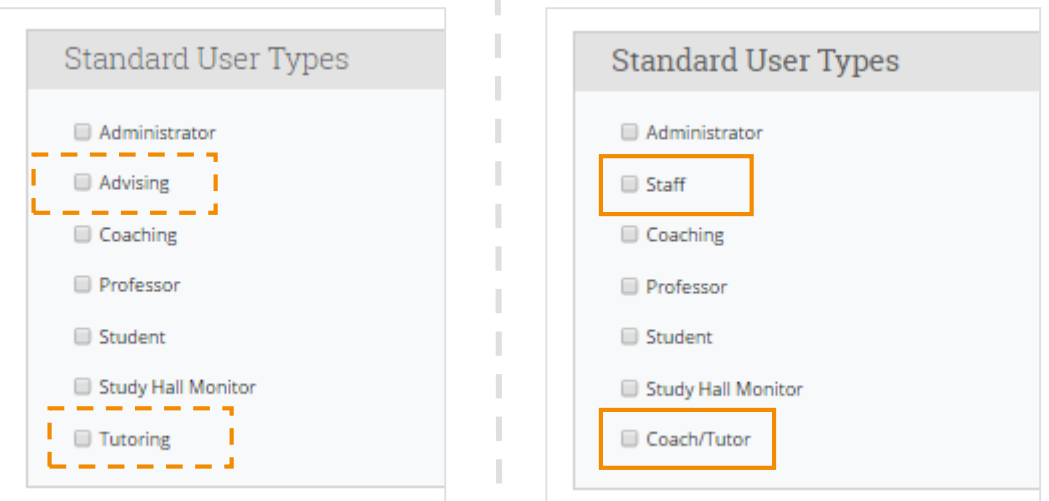

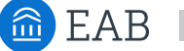

### **Edited**: Permission Sections

- Added a '**Data Privacy & Access**' section for permissions dealing with access to certain types of student information through profiles, reports, dashboards, searches, and imports
- Removed '**Tutoring**' as its own unique grouping and reassigned associated permissions
- Created '**Athletics**' as a unique grouping and reassigned permissions associated with the features most commonly used by Athletic departments
- Removed '**Early Access Features**' permissions since these are now automatically enabled or not dependent on a user role
- Relocated '**Analytics**' permissions to more appropriate groupings

### **Before After**

**EAB** 

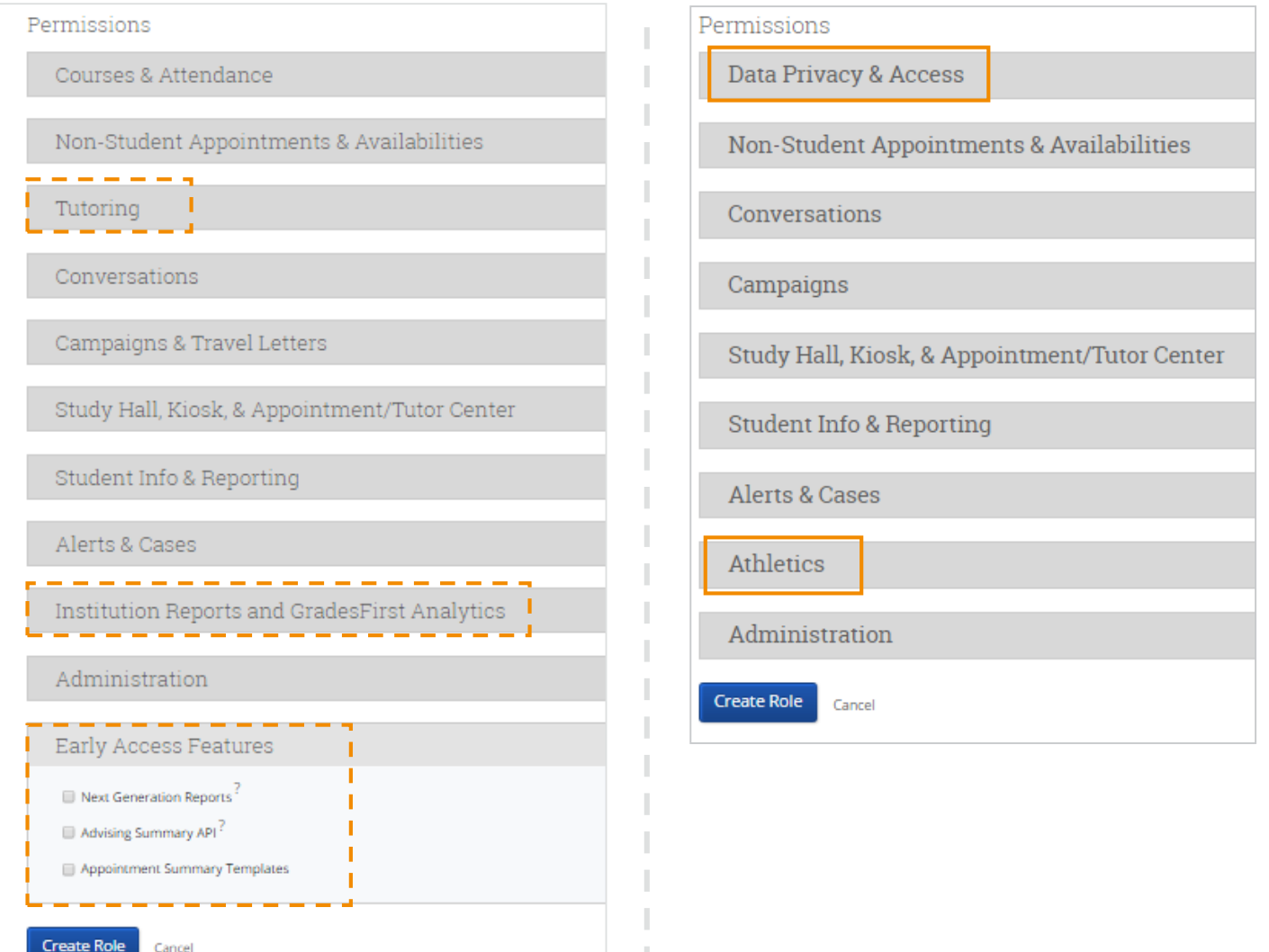

#### **Added**: 'Data Privacy & Access'

• Created a new grouping for permissions dealing with access to certain types of reports and dashboards and the ability to search and import student profiles and data

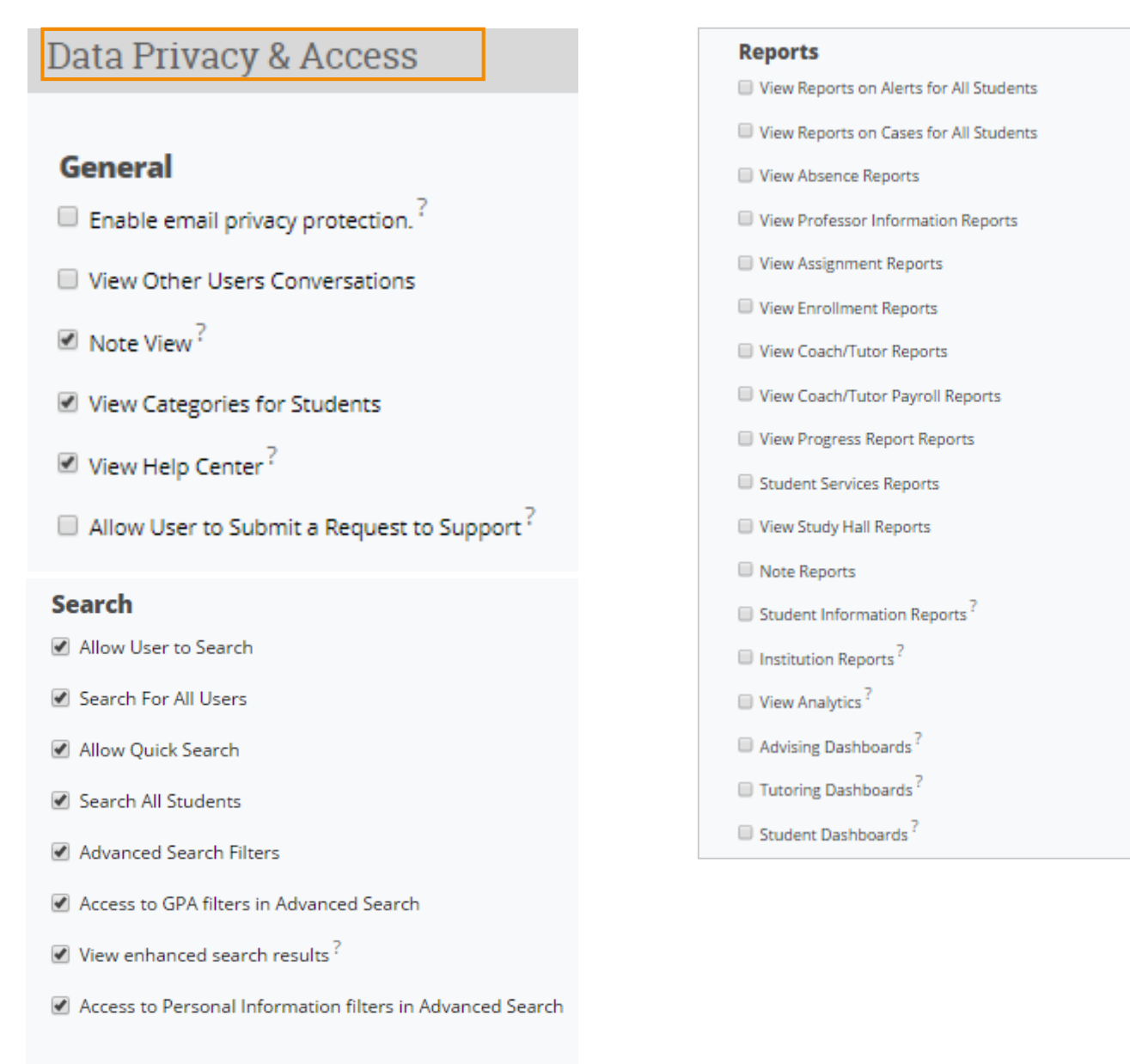

#### **Import**

- Data Imports
- API Access

EAB

8

# User Role Permissions: Data Privacy & Access

Student Profile Permissions

As part of this release, we have created permissions for each tab across the student profile page so that these can now be enabled or disabled based on a user's role within the platform.

To enable the student profile permissions please connect with your SSC Consultant. The restructuring of user role permissions does not automatically enable these student profile tabular permissions to appear.

*Note: Once enabled, the new permissions will reflect current student profile access. This means that currently if a user role has access to view a student profile then they will continue to be able to see every tab on the student profile page.* 

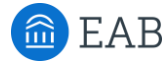

**Edited**: 'Non-Student Appointment & Availabilities

• Language in this section will update if edits are made to Appointment Configurations about the naming of Advising

### **Before After**

l

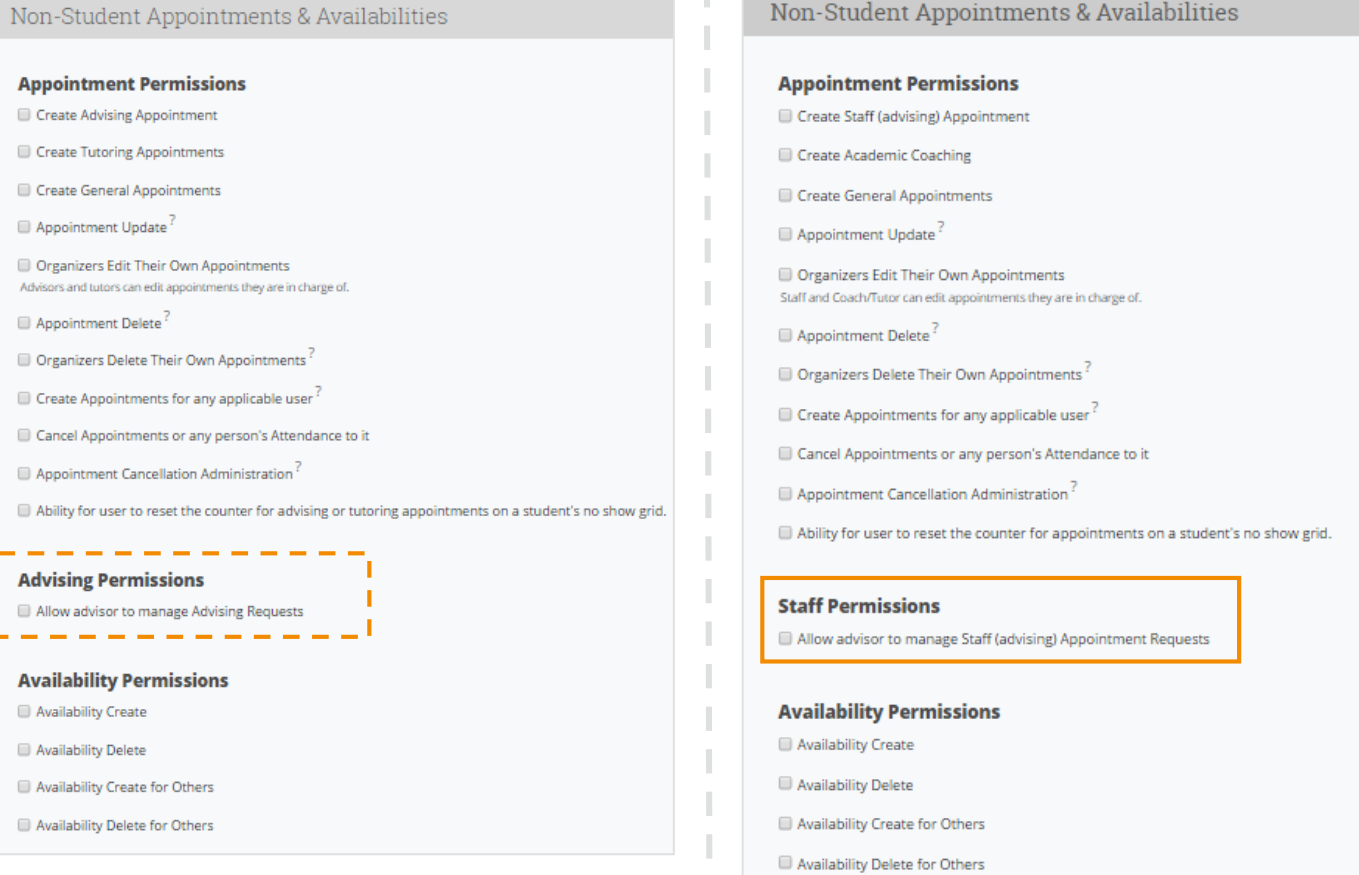

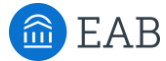

#### **Edited**: 'Conversations'

• Moved 'View Other Users Conversations' permission to the General section within Data Privacy & Access

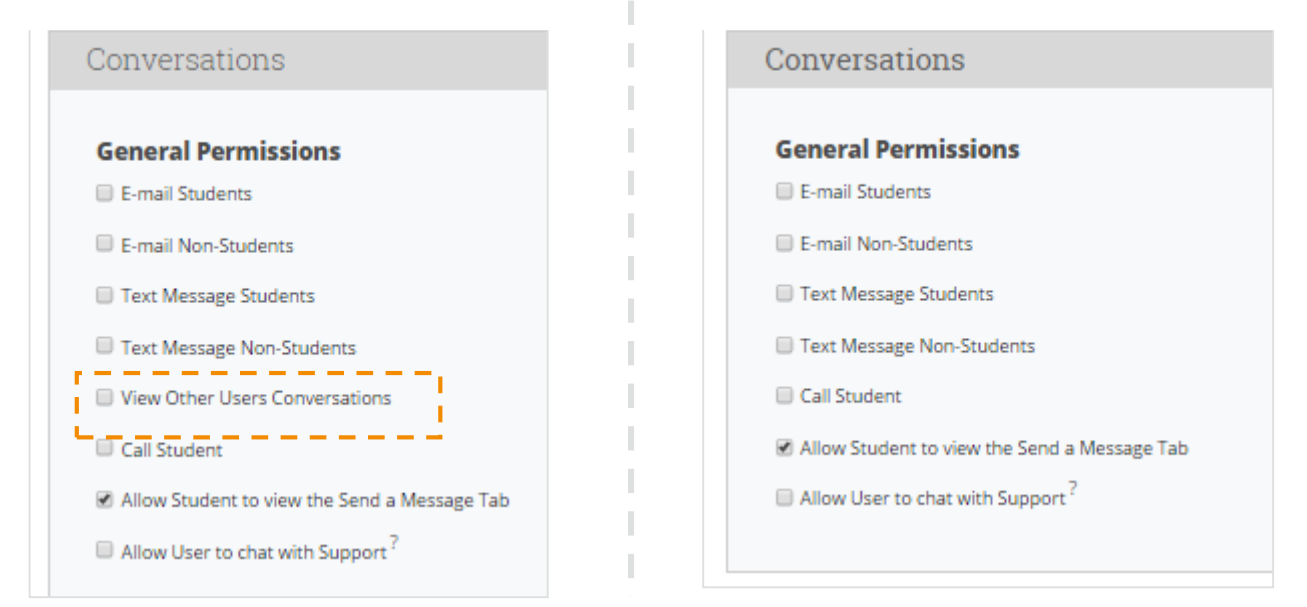

**Edited: 'Campaigns & Travel Letters'** 

- Updated the language of the section title to simply 'Campaigns'
- Language in this section will update if edits are made to Appointment Configurations about the naming of Advising and Tutoring
- Moved the Travel Letter Administrator permission to the Athletic section

### **Before After**

EAB

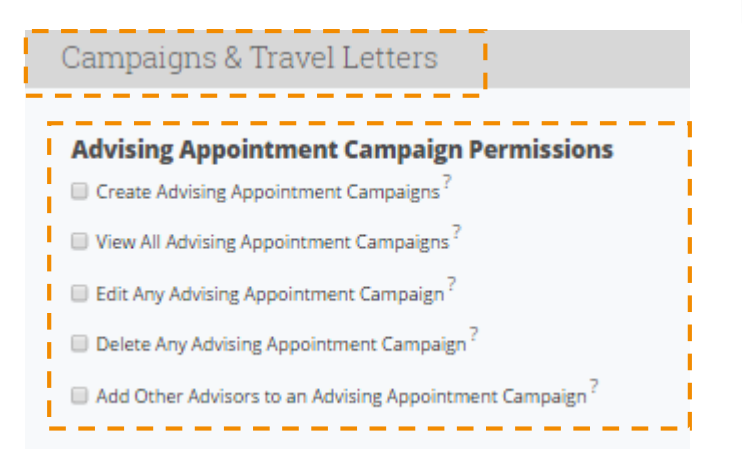

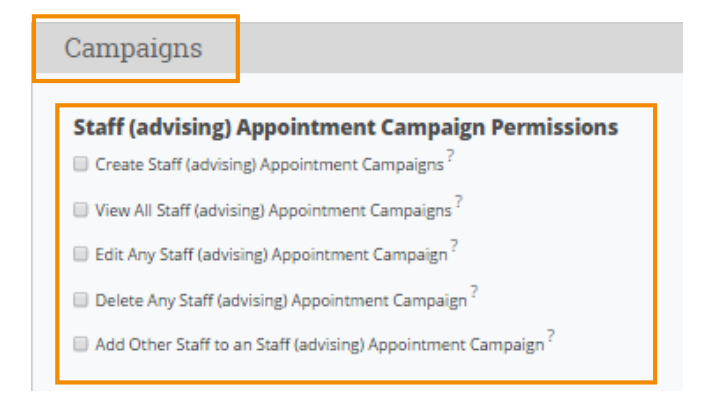

**Edited**: 'Study Hall, Kiosk, & Appointment/Tutor Center'

- Condensed Kiosk Permissions
- Moved Study Hall Permissions to the Athletics section
- Moved Charity Time Permissions to the Athletics section

#### **Before After**

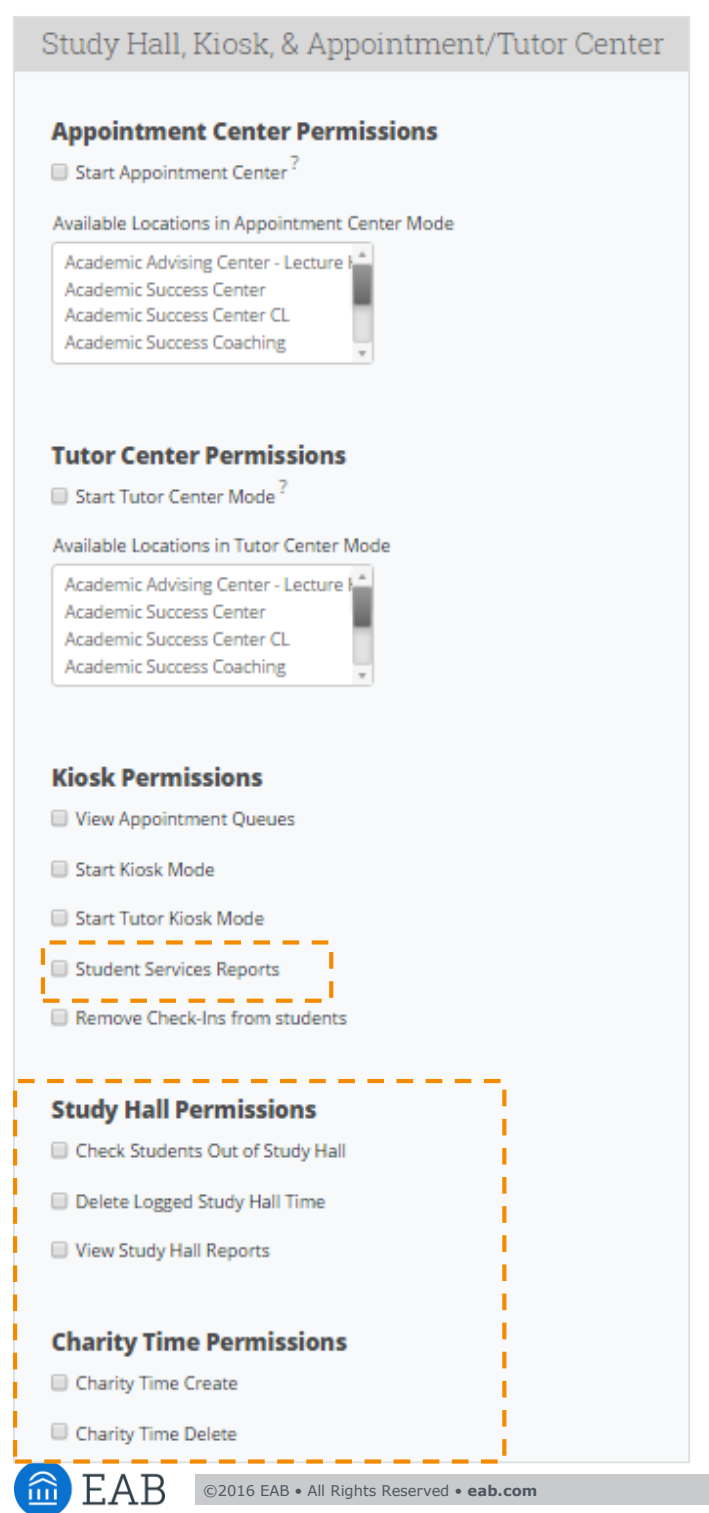

### Appointment Center & Kiosk

#### **Appointment Center Permissions**

Start Appointment Center<sup>?</sup>

Available Locations in Appointment Center Mode

#### Academic Advising Center - Lecture H + Academic Success Center Academic Success Center CL Academic Success Coaching Athletien Complex

#### **Tutor Center Permissions**

Start Tutor Center Mode<sup>?</sup>

#### Available Locations in Tutor Center Mode

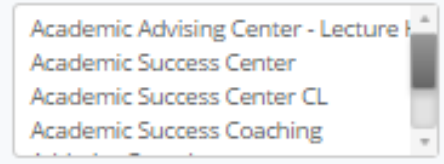

#### **Kiosk Permissions**

- View Appointment Queues
- Start Kiosk Mode
- Start Tutor Kiosk Mode
- Remove Check-Ins from students

### **Edited**: 'Student Info & Reporting'

- Focused this section primarily on the record taking abilities of users
- Moved a majority of the permissions associated with viewing student information to the Data Privacy & Access section
- Moved 'Custom Student Reports' permissions to the Athletics section

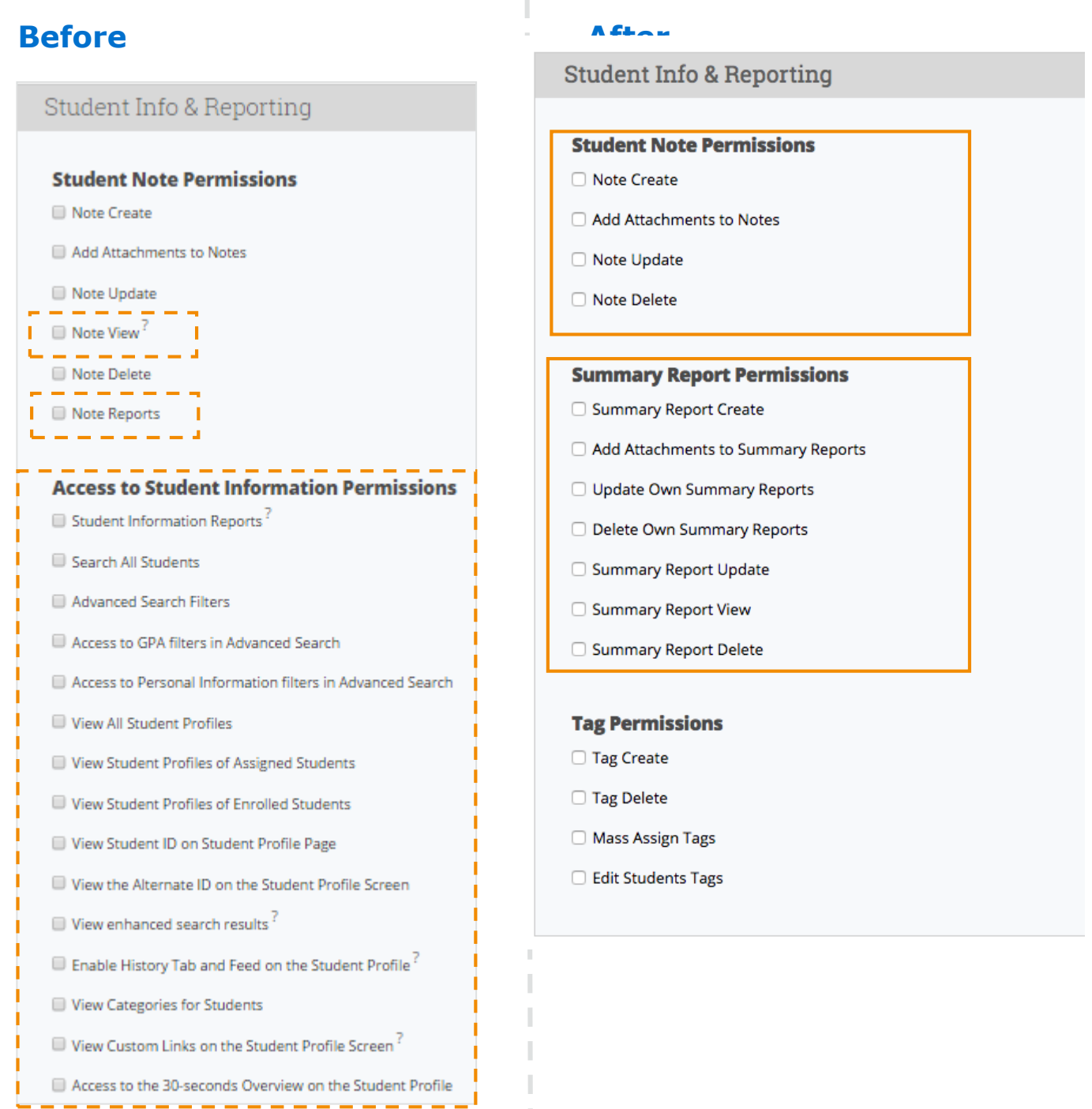

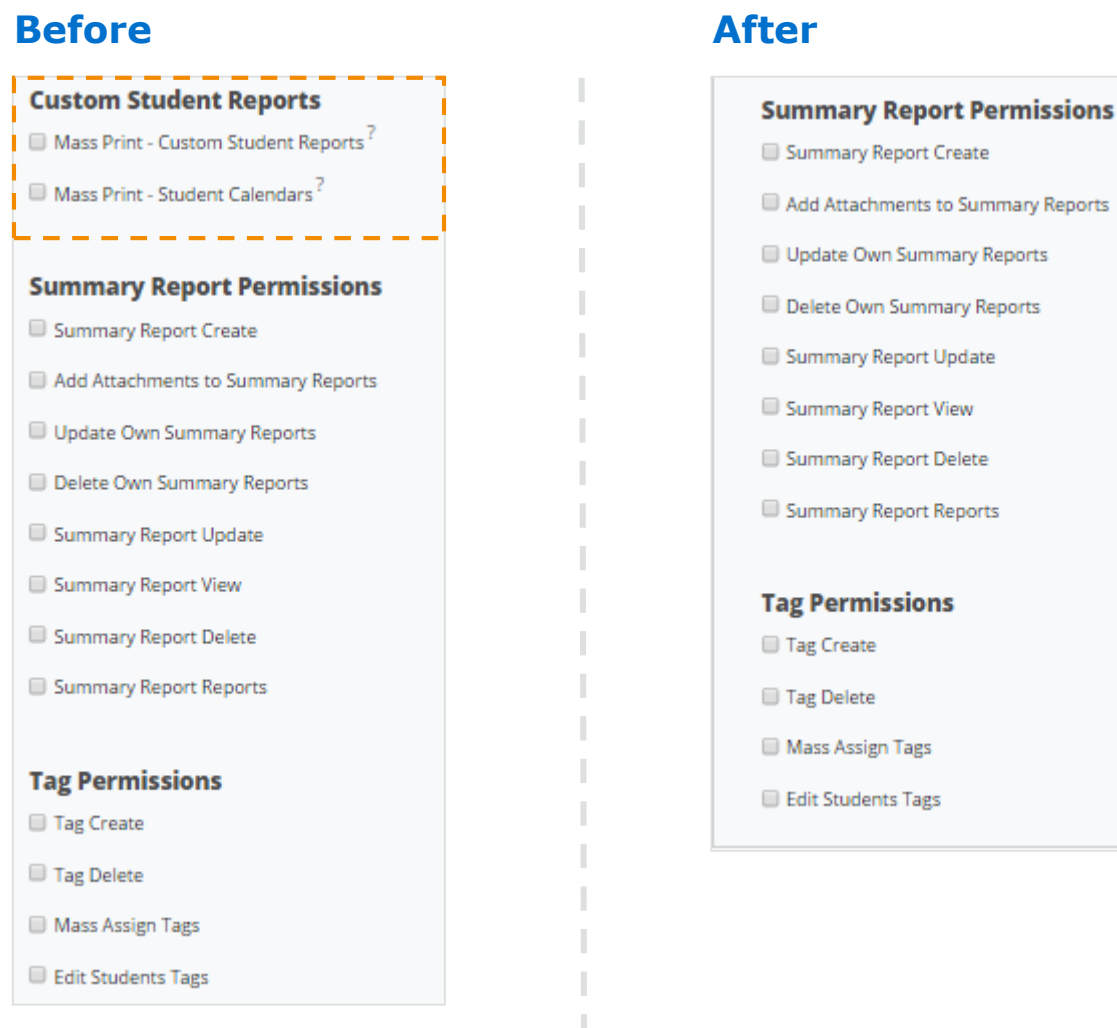

### **Edited**: 'Alerts & Cases'

• Removed 'View Student Cases on Student Profile Page' permission

### **Before After**

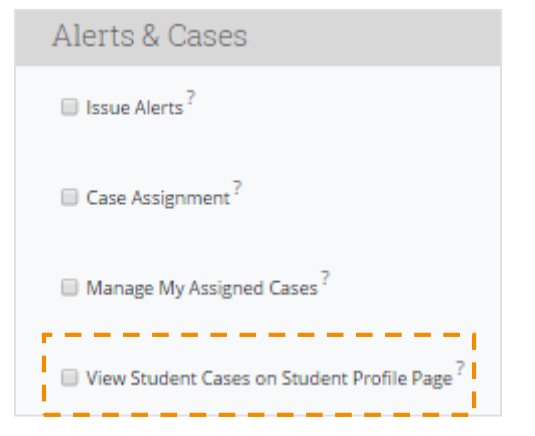

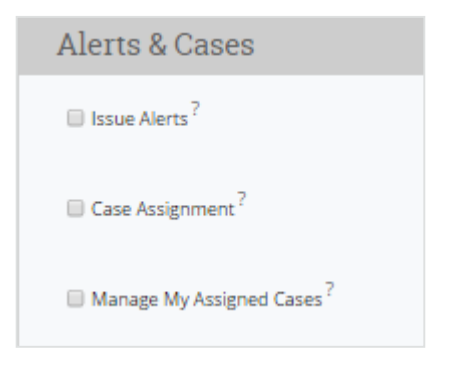

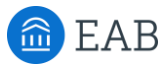

**Removed**: 'Courses & Attendance'

- Moved 'Absence/Attendance Permissions' to 'Athletics'
- Moved 'Assignment Permissions' to 'Athletics'

### **Added**: 'Athletics'

• Created a new grouping for permissions dealing with athletics, including assignment permissions, book slip administration, coach/tutor pay cycle permissions, coach/tutor pay levels permissions, study hall permissions, and charity time permissions

*Note: The permissions in this grouping are not new permissions, but rather have been reassigned to this bucket from elsewhere in the user role permissions page*

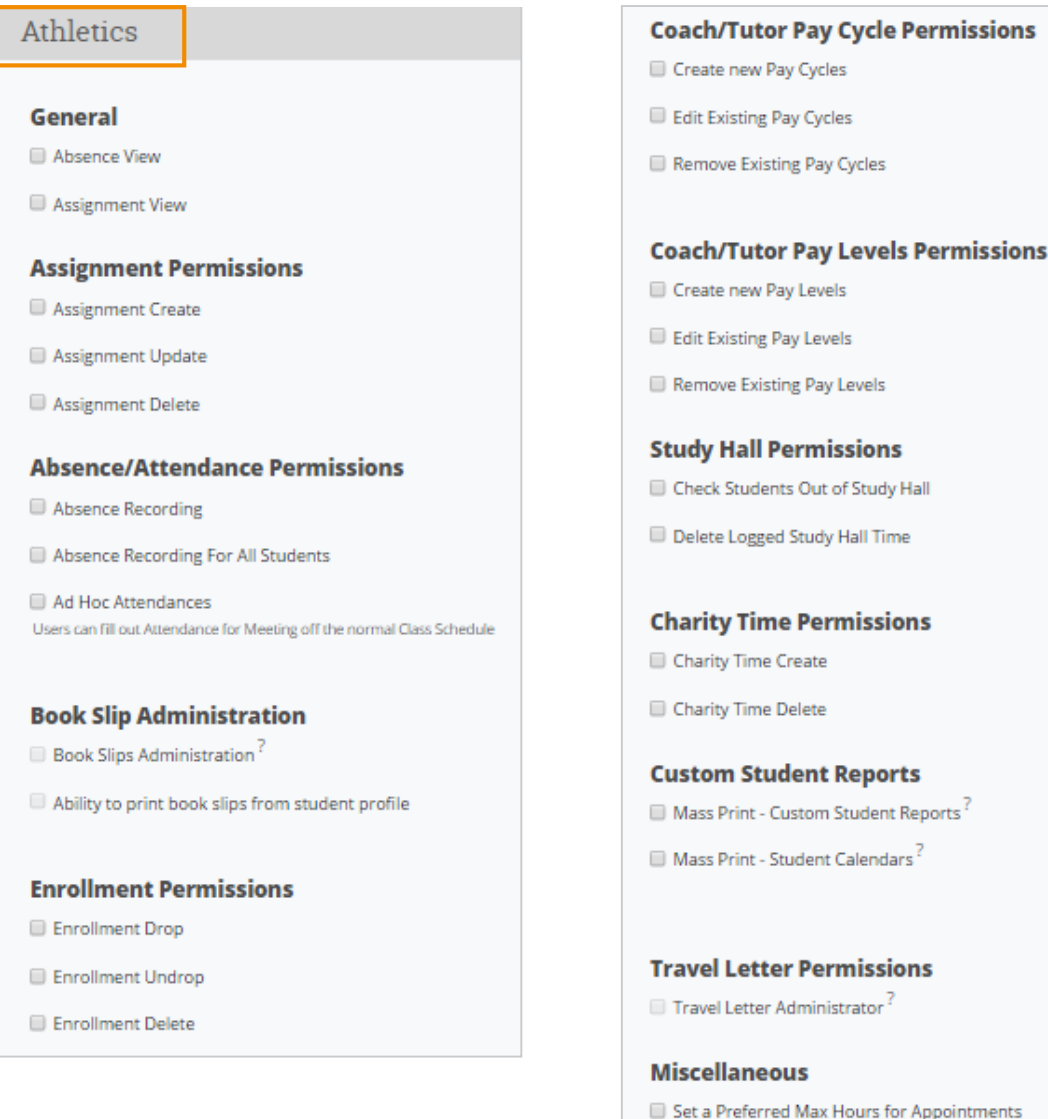

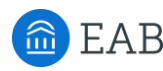

The best practices are the ones that work for you. $M_{\text{15}}$  (15)

### **Edited**: 'Administration'

- Moved a number of 'General Administration' permissions to more appropriate sections.
- Reduced 'Exchange Sync Permissions' and added additional clarifying language.

### **Before After**

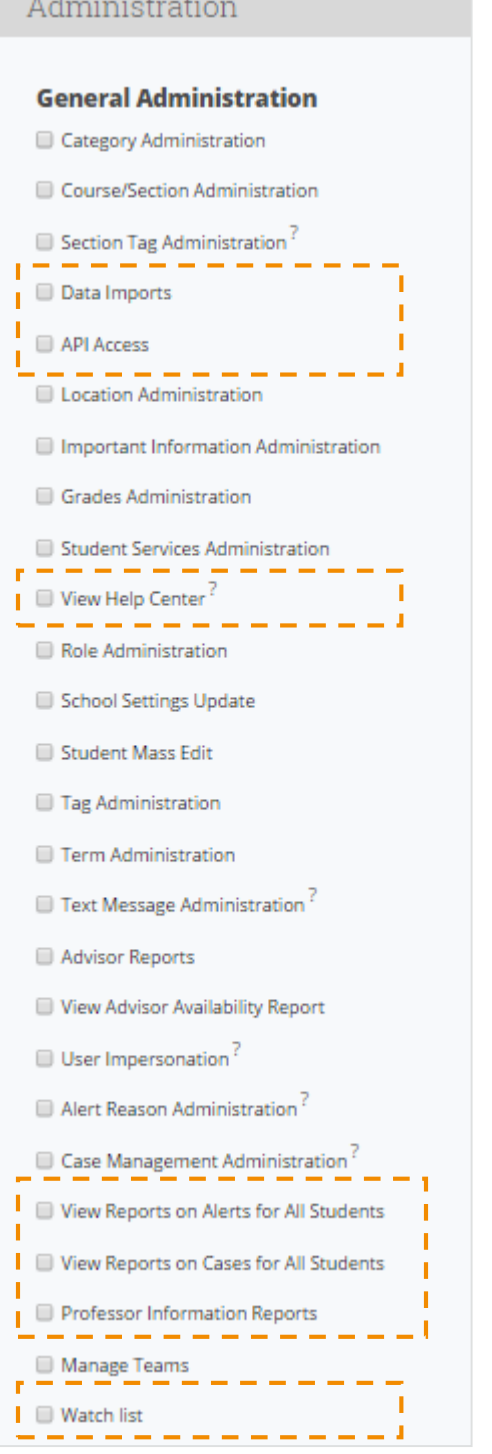

©2016 EAB • All Rights Reserved • **eab.com**

**EAB** 

命

Administration

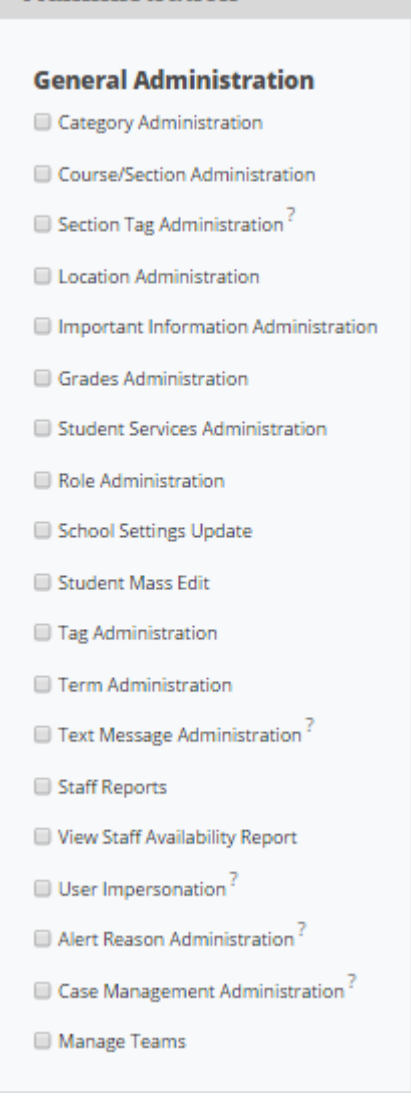

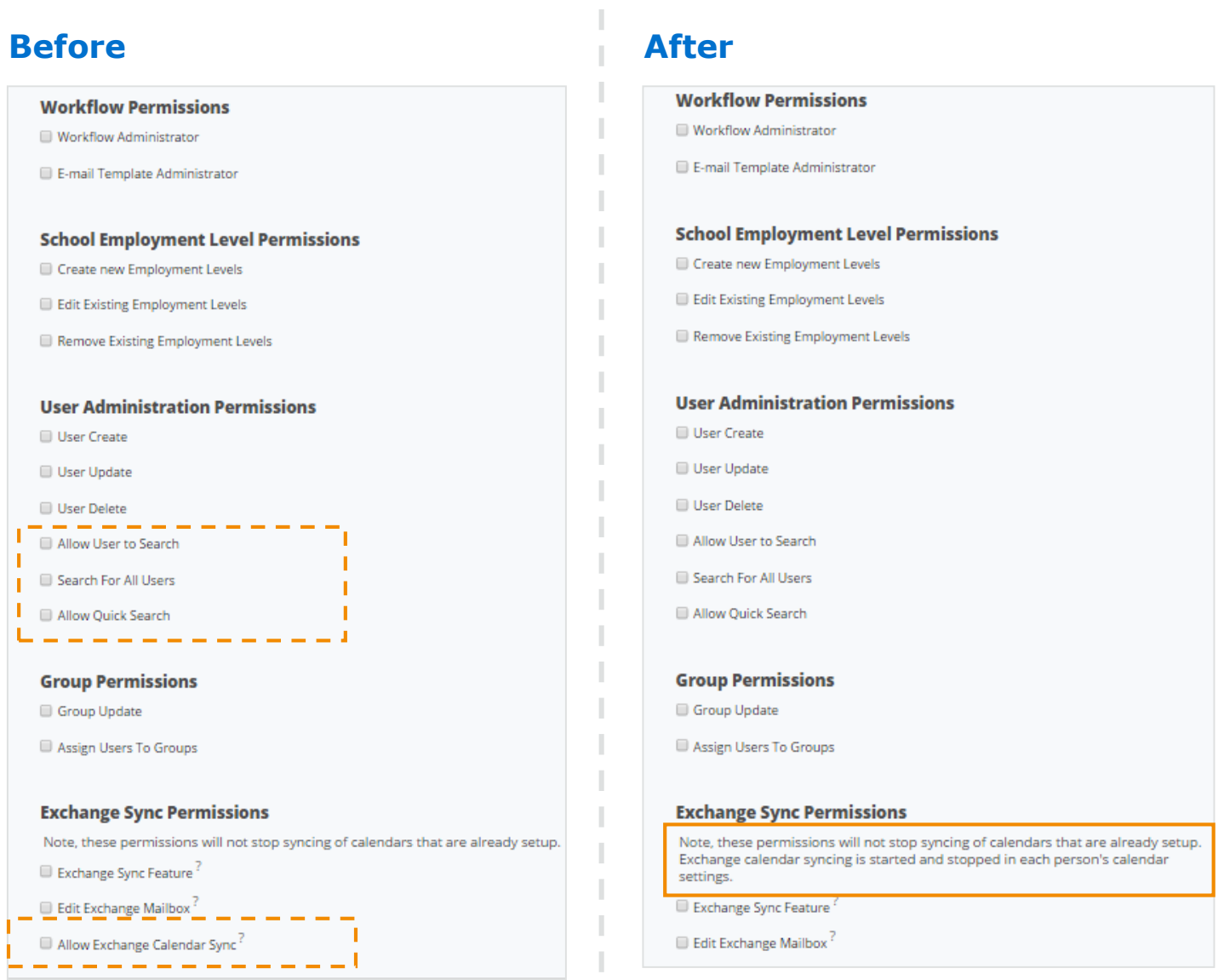

**Relocated**: 'Institution Reports and GradesFirst Analytics'

• *Note*: *The permissions previously listed in this grouping have been reassigned to the Data Privacy & Access bucket. They have not been removed from the site altogether.*

### **Removed**: 'Early Access Features'

• *Note*: *The permissions previously listed in this grouping have been removed from this page as they are automatically enabled features at the site level not user role level.*

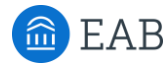

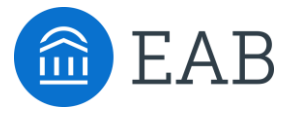

# Appointment Configurations

- How to Configure
- Impact on Display
- Impact on Student Scheduling Workflow

## New Feature: Appointment Configurations

As part of this release, we've allowed for increased flexibility when it comes to naming the appointment types in SSC GradesFirst.

**Before**: Appointment Types are strictly Advising and Tutoring

**After**: Able to change the display of these Types to institution-specific language

You will find this site configuration on the Administration page in the Appointments section. Within the configuration you have the option to rename how this appointment type displays and the title of anyone associated with this appointment type.

### **Impact:**

- The display of an appointment type appears on a user's Home Page when looking at recent and upcoming appointments as well as appointment queues and requests.
- The Reporting page will update to better classify the appointment type associated with the reports and the title of users involved with these reports.
- The name of the Summary Report will update based on the display name chosen.

# Appointment Configurations

### **Where to Access on Administration Page:**

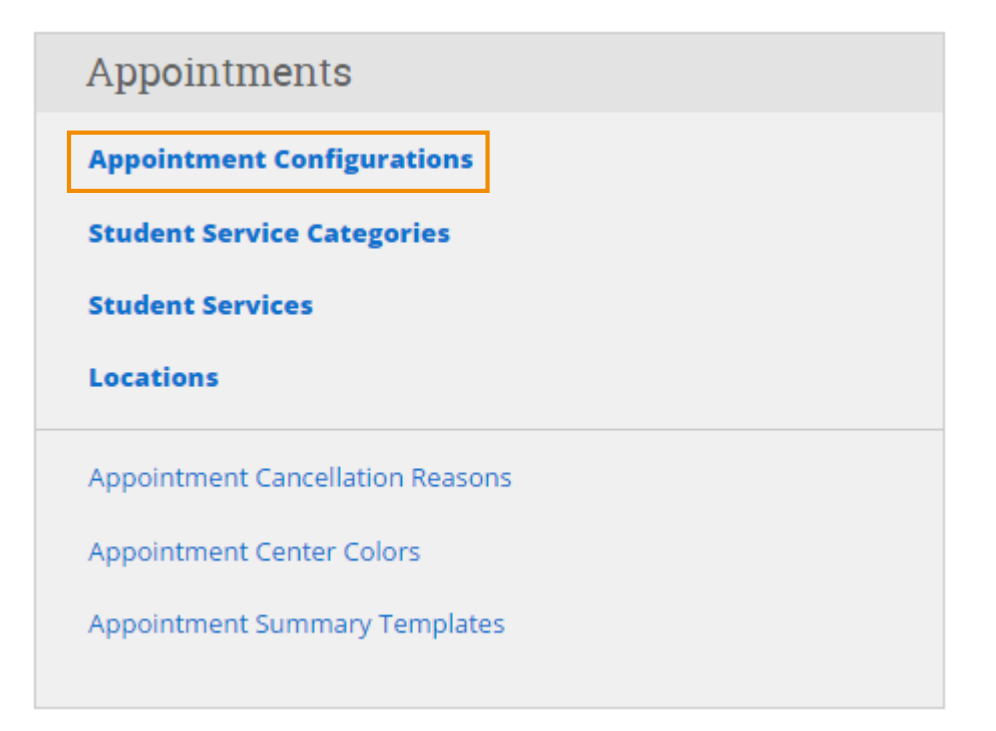

### **How to Edit Appointment Types:**

# Appointment Configurations > Edit Advising

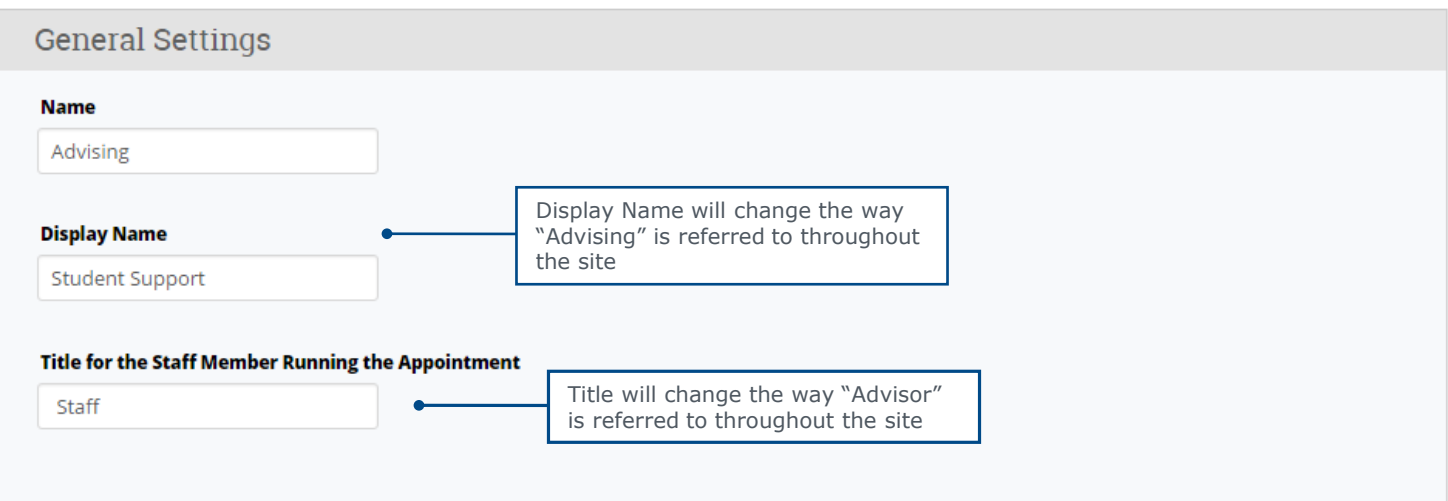

# Display of Appointment Configurations

### **Site Impacts:**

#### **Home Screen Title & Tabs**

### **Before**

# Advisor Home -

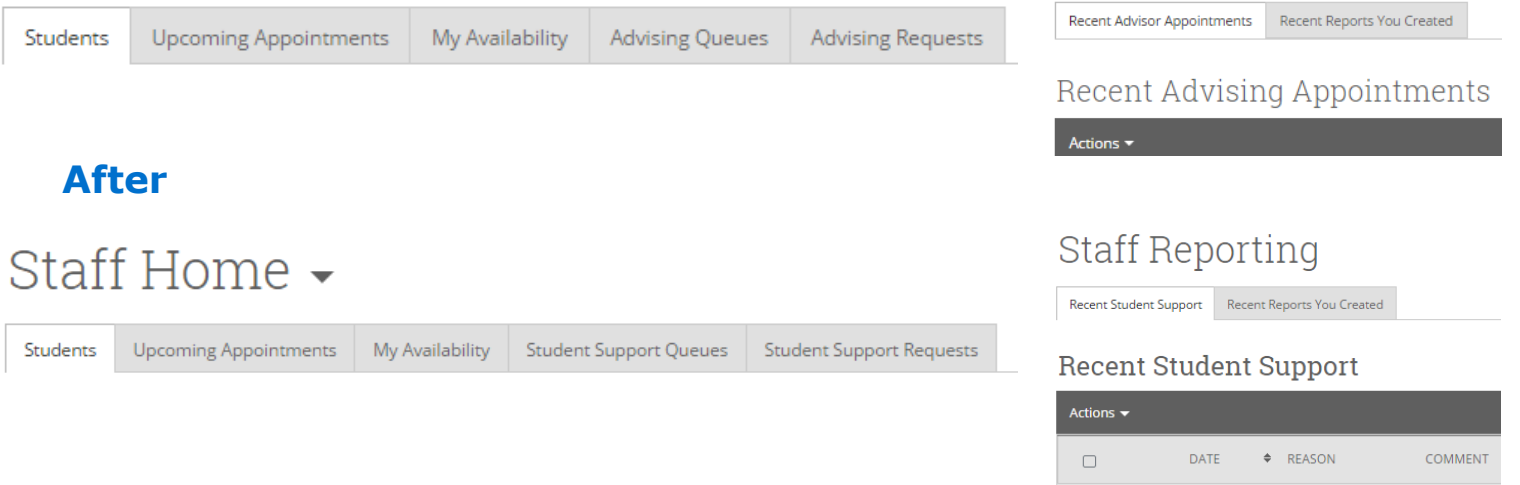

### **Report Titles**

### **Before After**

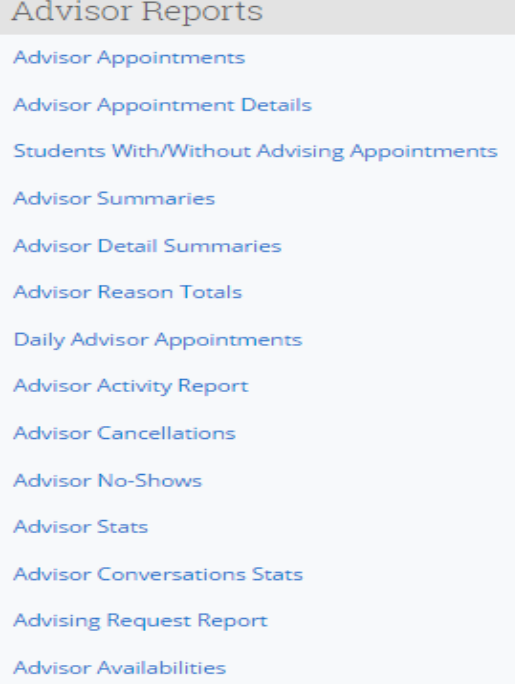

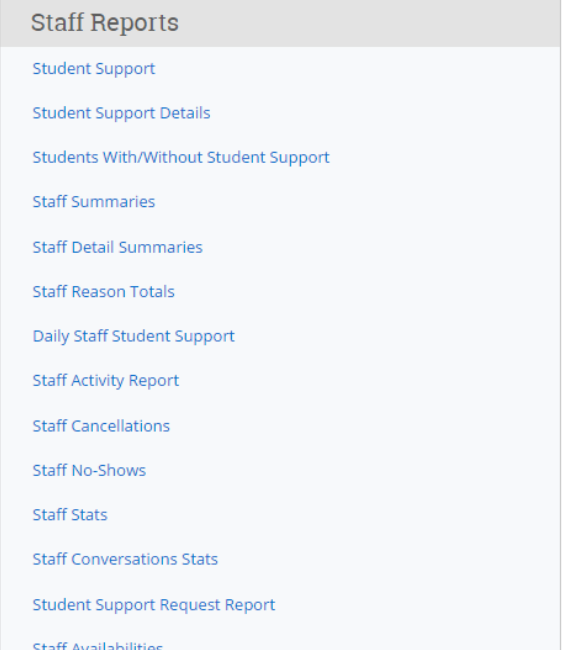

Advisor Reporting

# Display of Appointment Configurations

### **Site Impacts:**

**Summary Reports**

### **Before After**

# My Assigned Students

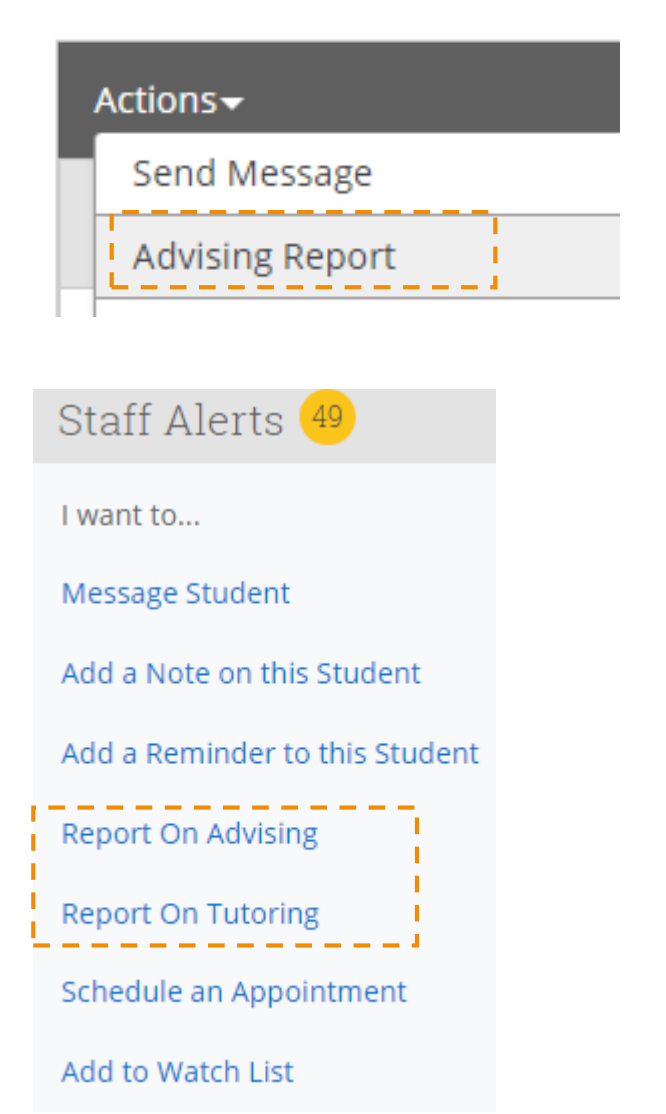

# My Assigned Students

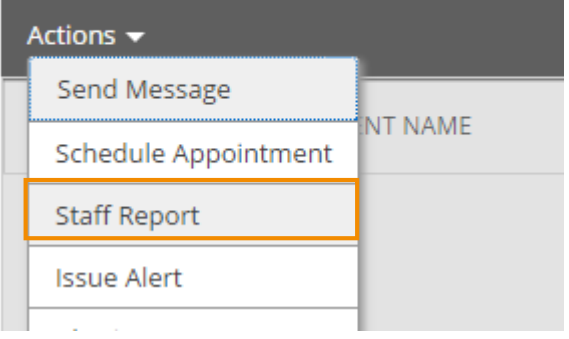

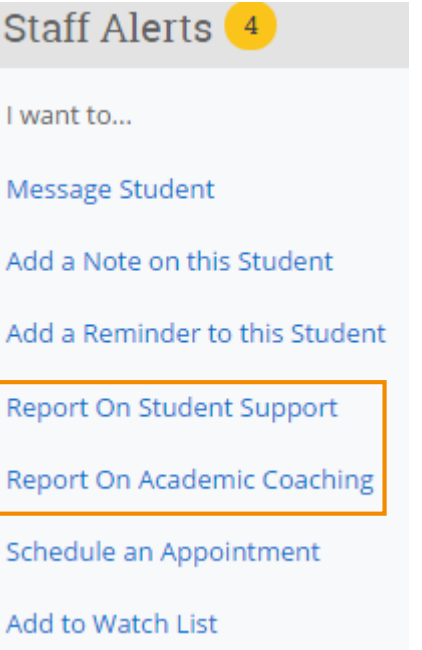

As part of this release, we've allowed for increased flexibility when it comes to the language within the student scheduling workflow.

**Before**: The text that students see during the scheduling process was not customizable

After: Able to customize the language that students see as they move through the scheduling workflow and also able to have different text for different appointment types

You will find this site configuration on the Administration page in the Appointments section under Appointment Configurations. Within the configuration you have the option to customize the button text, service category selection, service selection, location selection, staff selection, and drop-in/request.

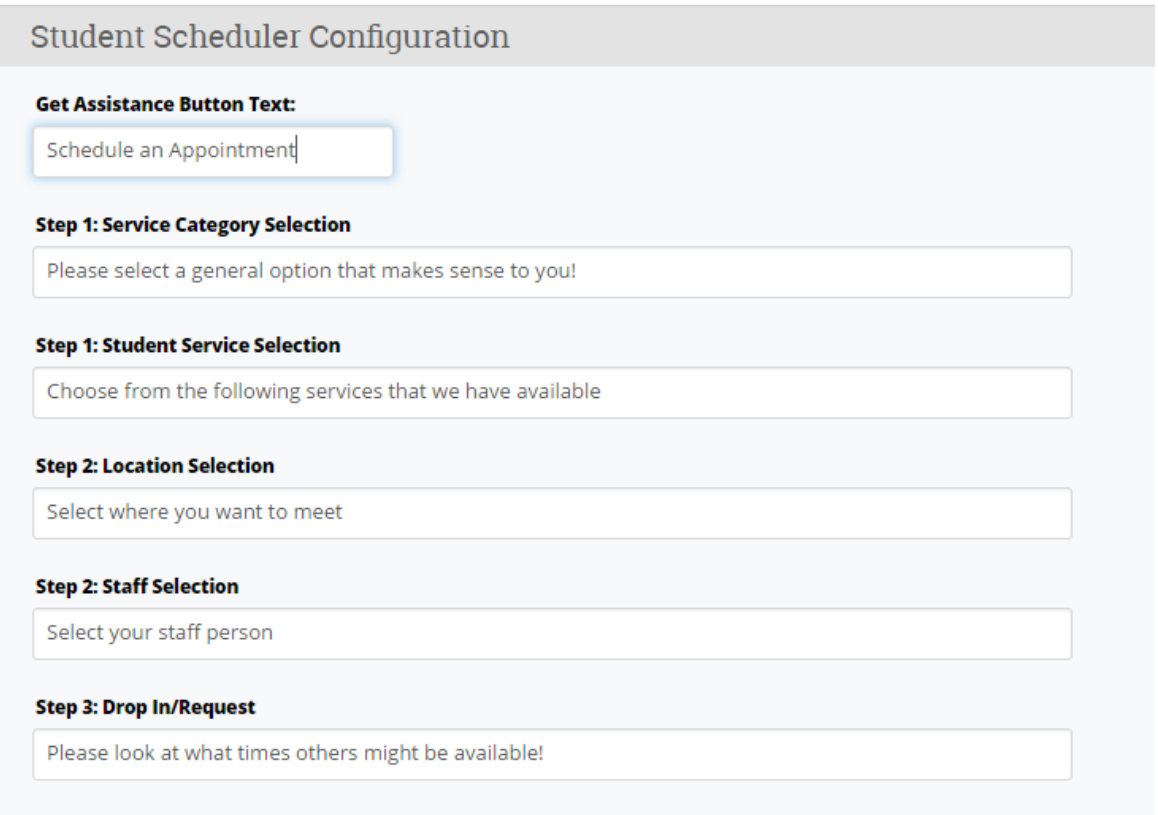

Impact of Configurations on Student Scheduling Workflow

#### **Step 1: Service Category Selection:**

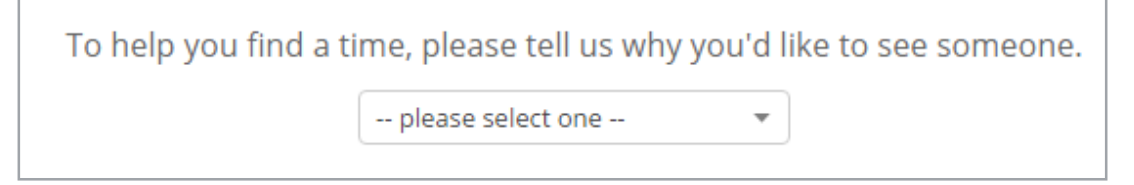

#### **Step 1: Service Selection**

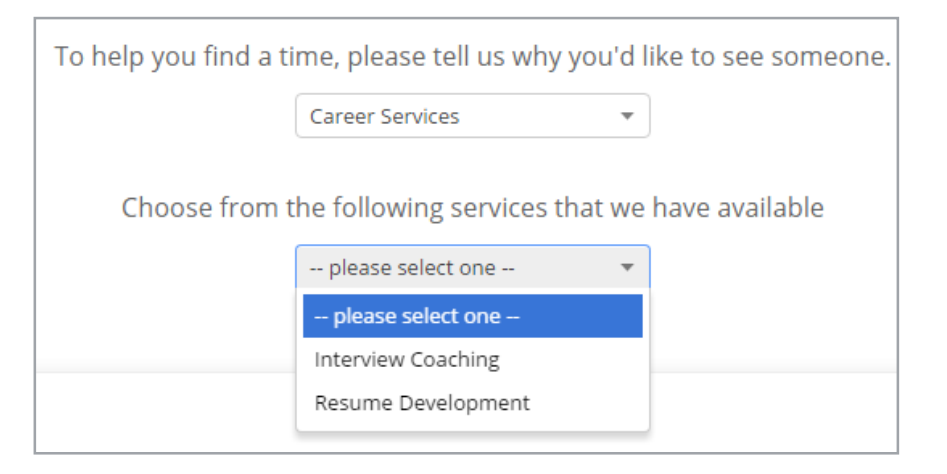

#### **Step 2: Location Selection**

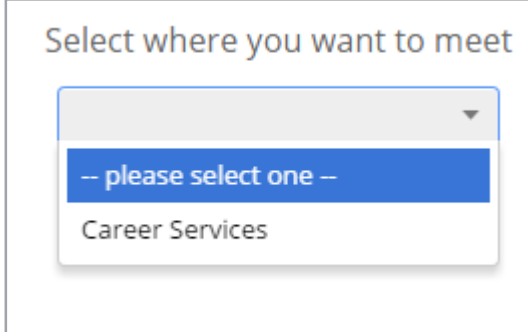

#### **Step 2: Staff Selection**

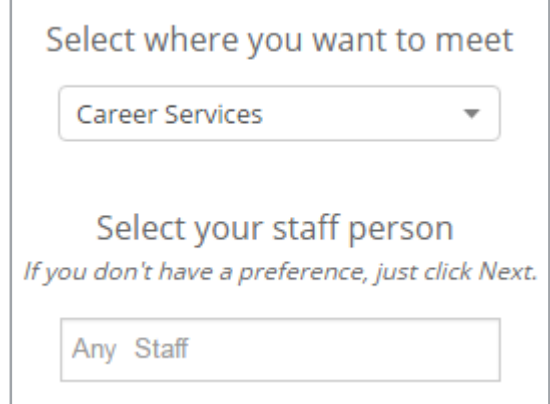

#### **Additional Context:**

#### **Step 1**

**Service Category Selection:** 

Text that displays when selecting service categories.

#### **Student Service Selection:**

Text that displays when selecting the reason for the appointment.

#### **Step 2**

#### **Location Selection:**

Text that displays when selecting location for appointment.

#### **Staff Selection:**

Text that displays when selecting the individual with whom the student wishes to meet.

Impact of Configurations on Student Scheduling Workflow

#### **Step 3: Drop-In/Request Selection**

#### **Step 3**

#### **Drop In / Request**

Text that displays in order to prompt the student to find walk in times or drop in times. In order for this section to appear either users need to create Drop In availability or request appointment at this location needs to be enabled.

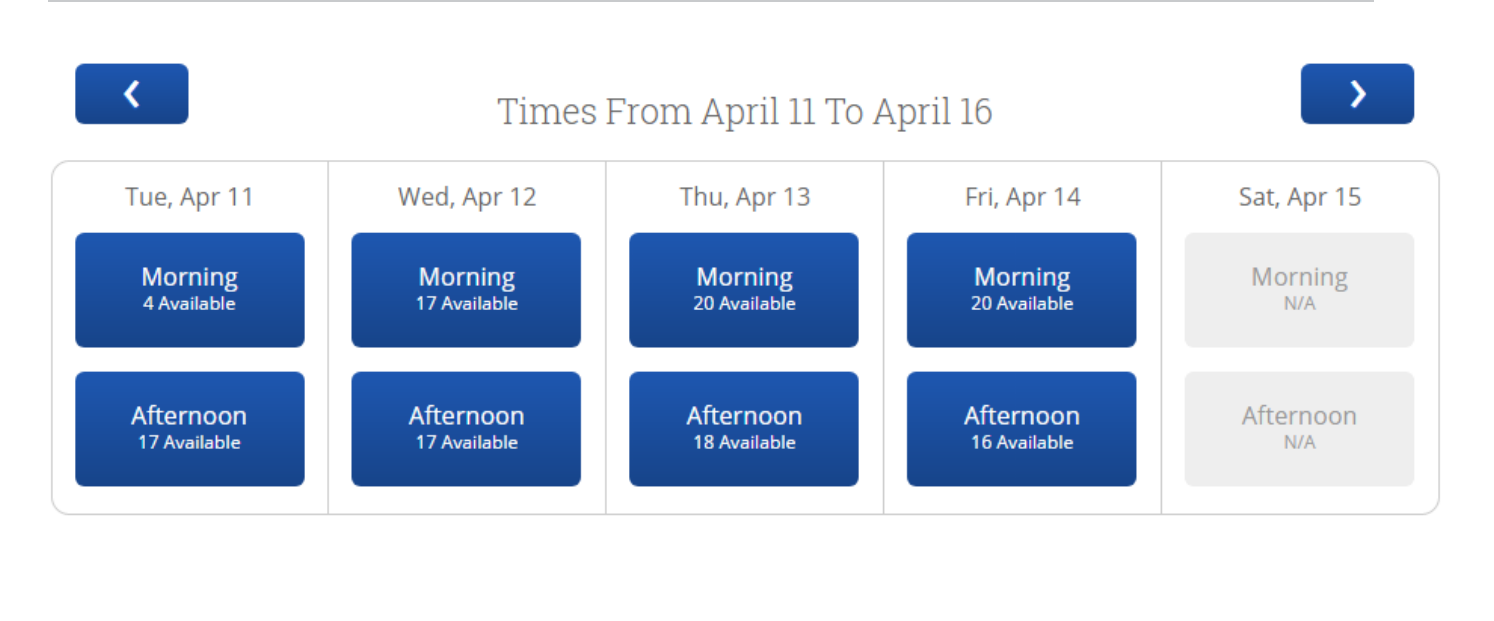

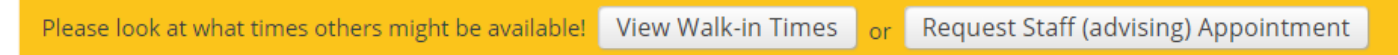

#### **Additional New Feature**

The Student Scheduling Screen now adjusts to show the current day and four days ahead. At the Location level you can now enable Weekend appointment scheduling to be included in this scheduling grid. There is a separate page in this guide on how to enable this feature.

Impact of Configurations on Student Scheduling Workflow

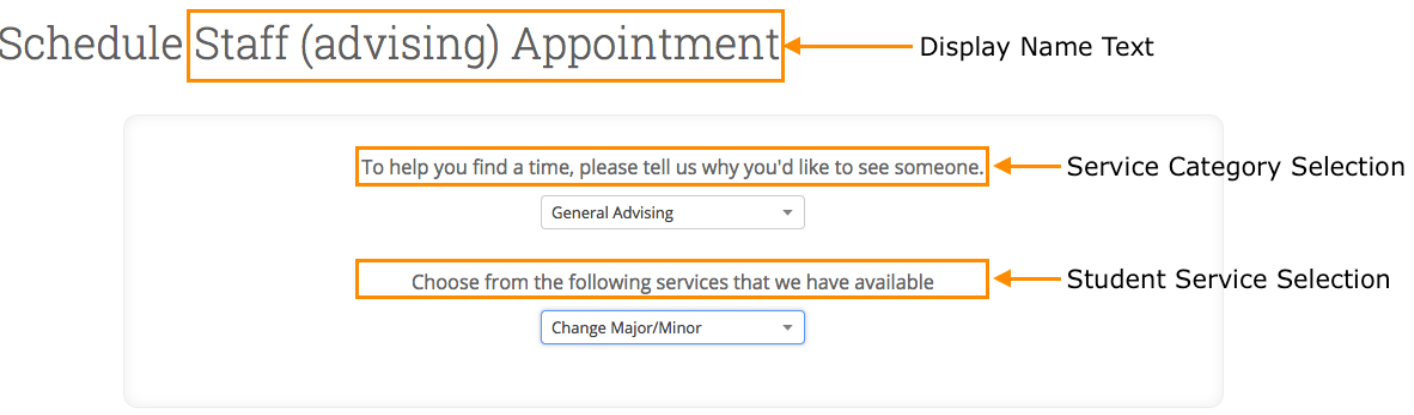

# Schedule Staff (advising) Appointment

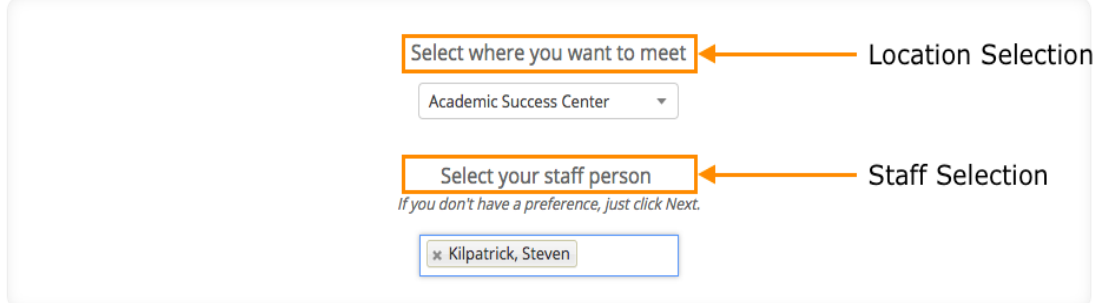

### Schedule Staff (advising) Appointment

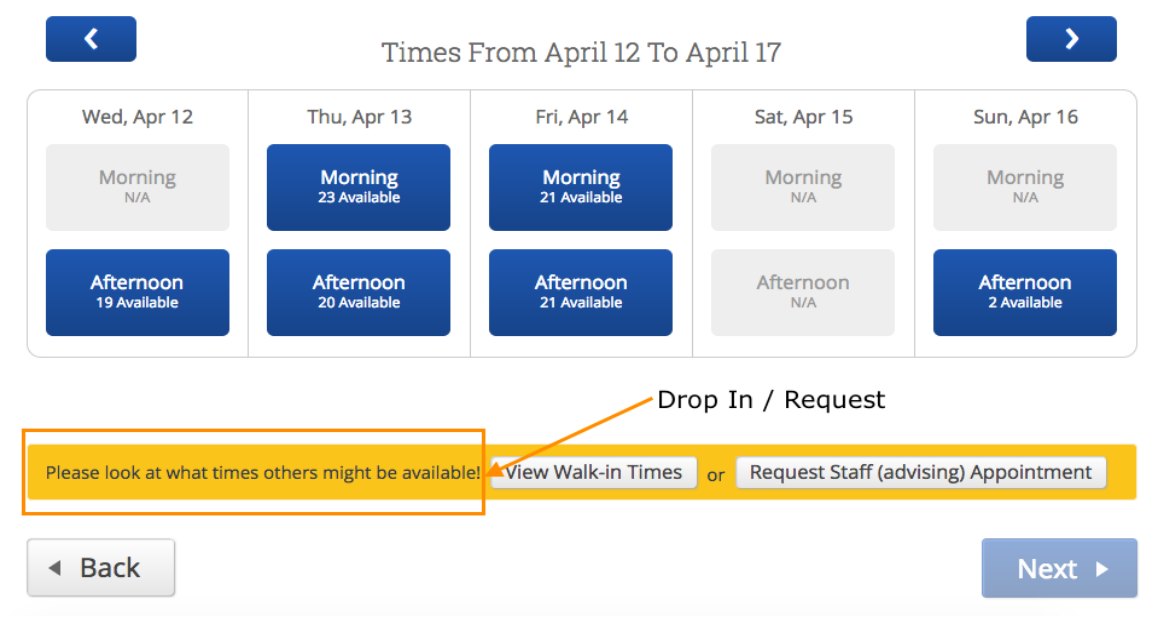

# Student Scheduling Dead End Page Customization

These new configurations allow admins to determine the language that is shown when a student runs into a dead end. In the student scheduling workflow, a dead end is when there are no available options or locations for what the student has chosen.

Schedule Advising

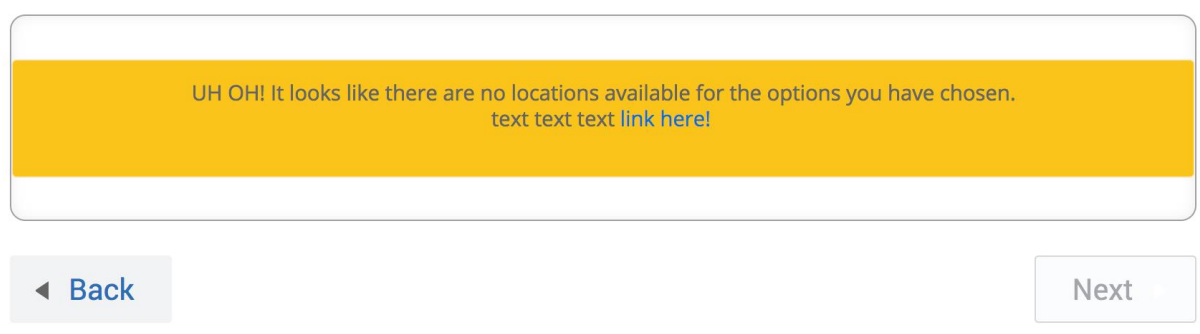

These settings live on the **Appointment Configuration** page on the admin screen below the question configuration area.

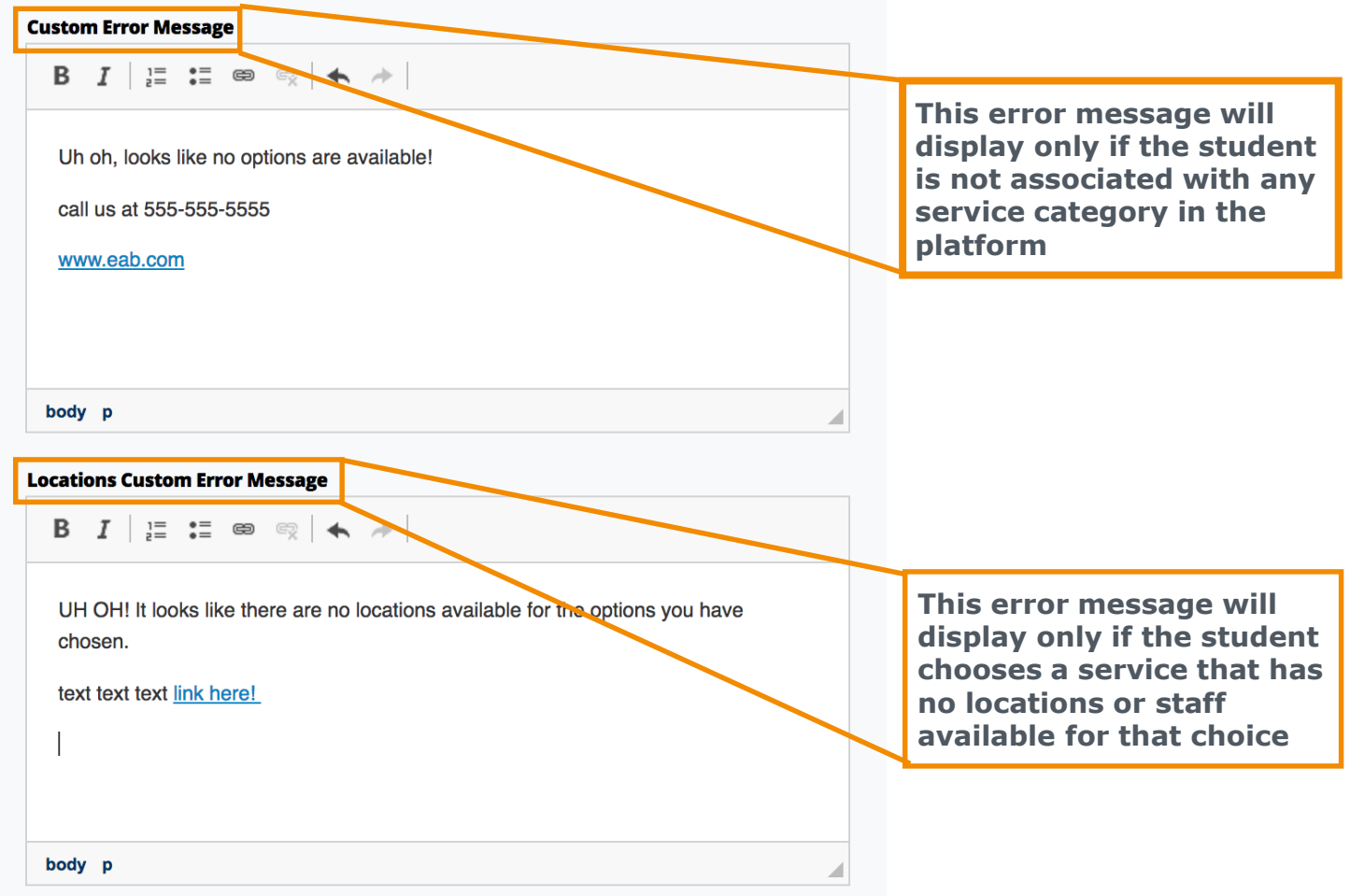

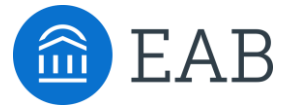

# Scheduling

- Associating Appointments with Campaigns
- Weekend Scheduling
- Enhanced Walk-In Screen for Students

# New Feature: Ability to Associate Appointments with Campaigns

As part of this release, we've created the ability to associate appointments scheduled *outside* of a campaign with the campaign itself. Previously, it was not possible to track a scheduled appointment as part of the appointment campaign if the student did not use the scheduling workflow provided in the campaign email. With this enhancement, you are now able to more accurately track campaign effectiveness by ensuring that all appointments (scheduled inside or outside of the campaign workflow) contribute to the campaign's performance metrics.

This association can be documented via:

- 1. An action item in the appointment campaign summary page
- 2. A selection within an appointment report

In this section, we have detailed the changes you can expect to see accompanied by screenshots of the updated functionality.

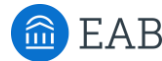

# Ability to Associate Appointments with Campaigns

### **Added**: 'Eligible Appointments' tab

- Within the campaign reports, there is a new 'Eligible Appointments' tab
- Within that tab, you will see *all appointments* that have been scheduled by students that are included in that campaign, regardless of whether or not they were created within the parameters of the campaign
- Only appointments with the location and service used in the campaign will populate.
- From there, a staff user can select an appointment and select 'Associate to Campaign' from the 'Actions'
- After associating the appointment with the campaign, the appointment will move from the 'Eligible Appointments' tab to the 'Appointments Made' tab

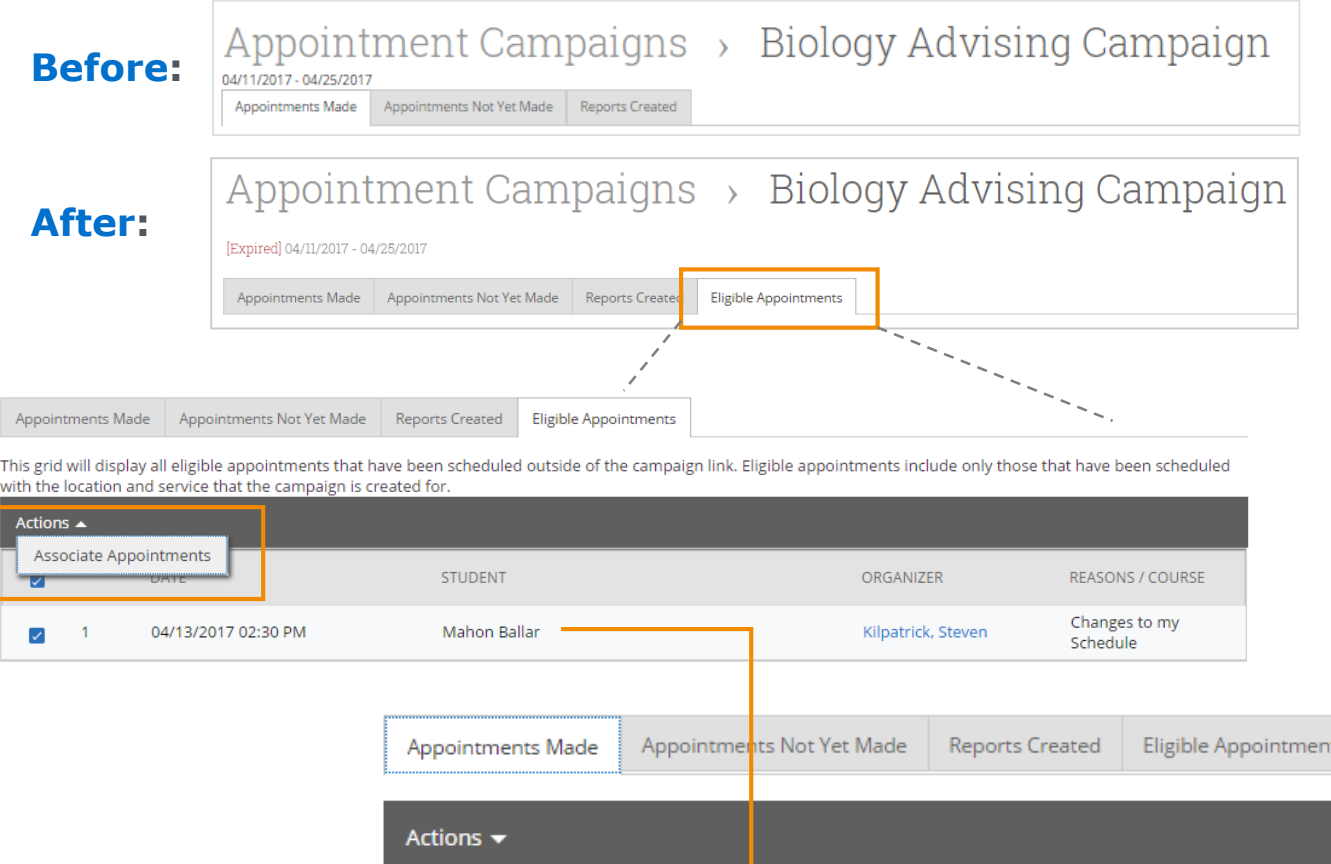

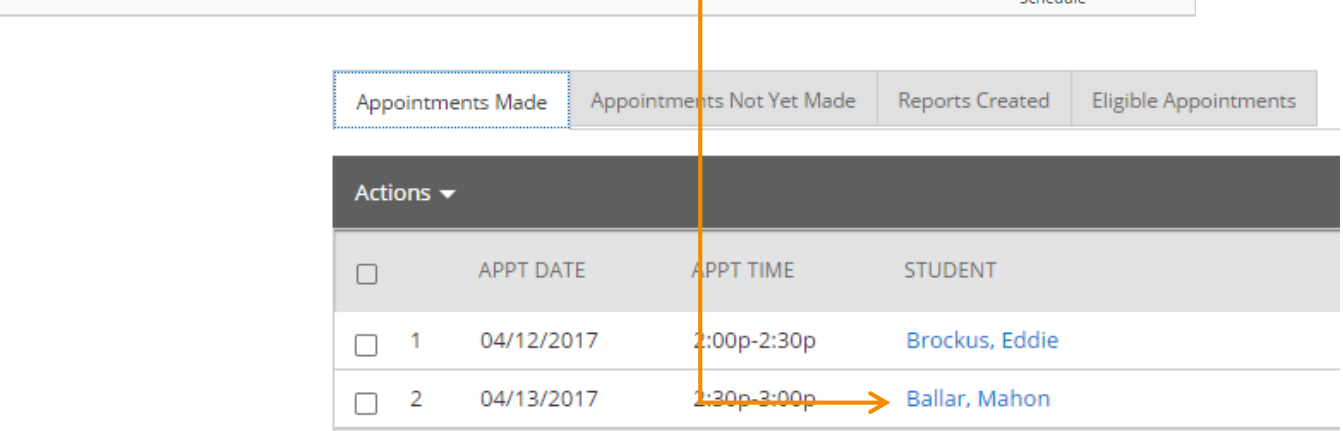

EAB

# Ability to Associate Appointments with Campaigns

**Added**: 'Appointment Campaign' dropdown in Advising Reports

- When a student has been included in an appointment campaign and a staff user is creating a summary report for a previously scheduled or upcoming appointment, the staff user will see a drop down titled 'Appointment Campaign'
- From there, the staff user will have the ability to associate that appointment with the campaign.
- The appointment will then be added to the 'Appointments Made' tab within the Appointment Campaigns summary page

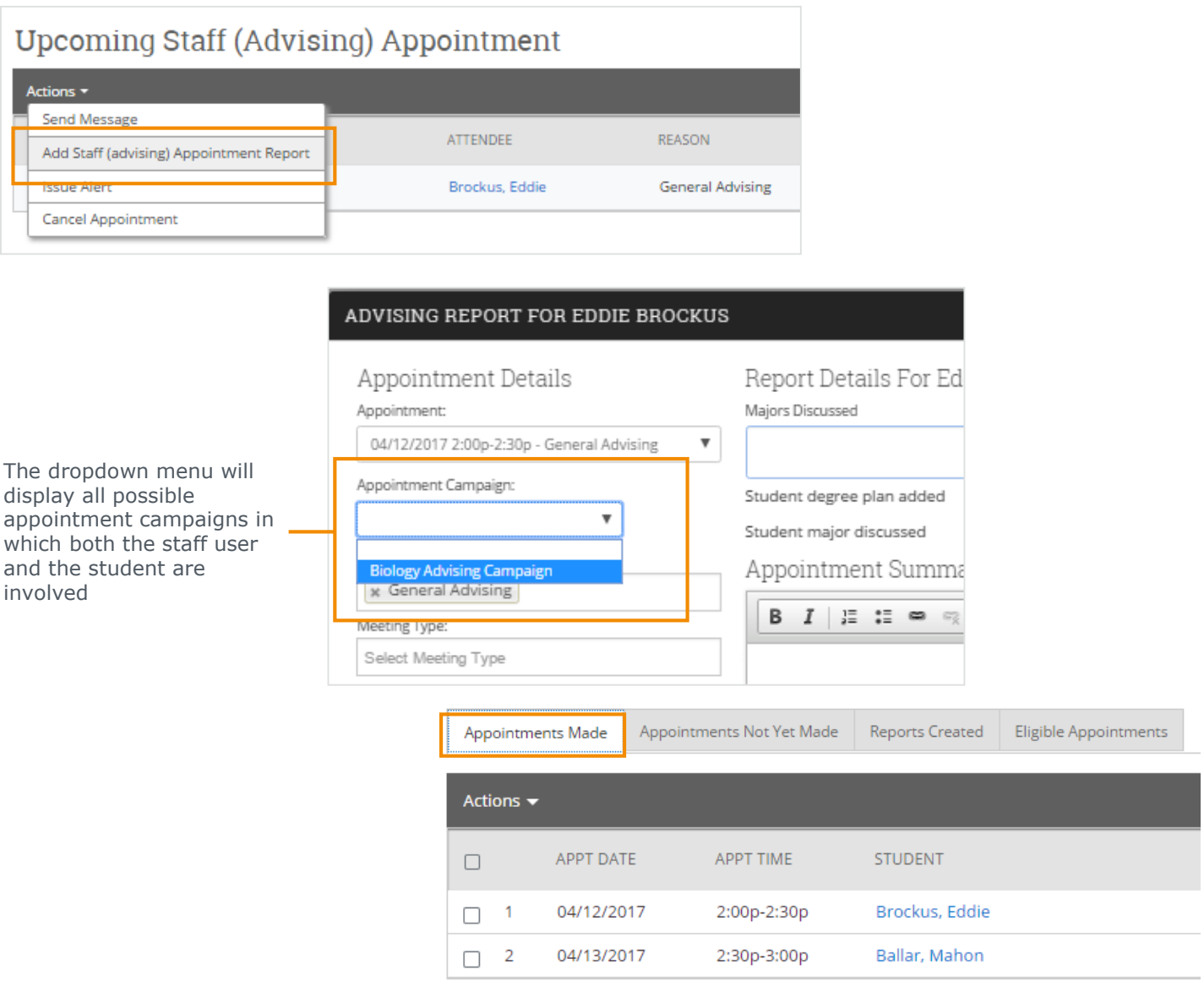

# Location Settings for Student Scheduling Workflow

These new settings will allow you to display different options based on location in the Student Scheduling Workflow. These options are available for both Advising and Tutoring.

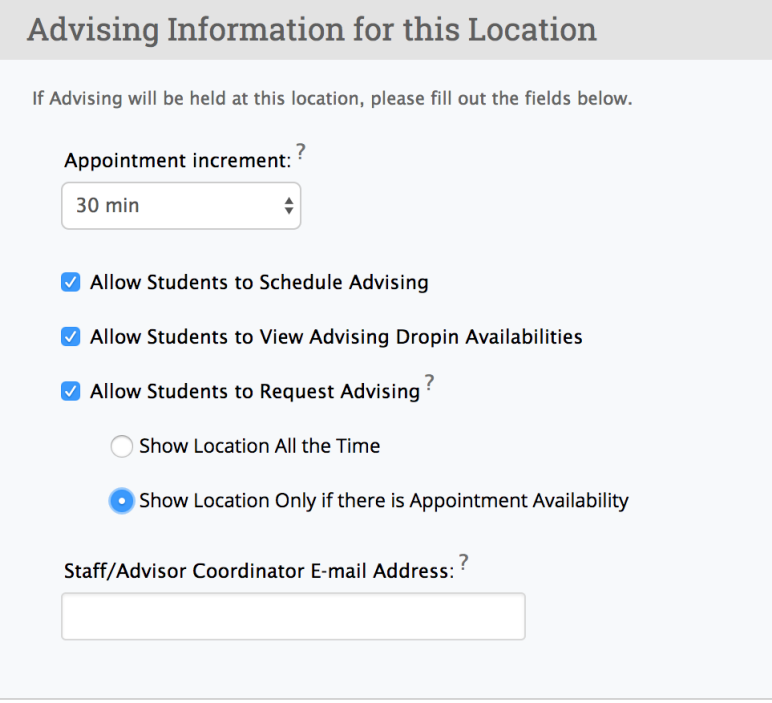

#### **1. Allow Student to Schedule Advising (or Tutoring)**

- This option enables a student to see and schedule appointments at this location

#### **2. Allow Student to view (Advising/Tutoring) Drop-in Availabilities**

- This option enables the student to view drop-in times on the scheduling grid – this is a new option to show or hide the drop in times based on your location

#### **3. Allow Student to Request (Advising/Tutoring)**

- This setting grants the ability for a student to request appointments

#### **3a. Show Location All the Time**

- This setting allows the location to display in the student scheduling workflow all the time, even if there are no users with availabilities set up a this particular location.

#### **3b. Show Location Only if there is Appointment Availability**

- This setting restricts the display of the location so it only appears if there is at least one user with appointment availability at that particular location

*Scenario: The "XX Tutor Center" location supports tutoring appointment requests for all courses, despite the fact that for some courses there are no tutors with availability set up to offer tutoring in the course. In this scenario, the "Show location all the time" setting would be used for this location so that students would see this location option regardless of the course they choose. But the option to request tutoring would only be available for the courses with no tutors available. If a tutor does have availability to tutor for a particular course then the student would need to make an appointment for a time that worked, they could not opt to request another date and time*

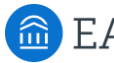

The best practices are the ones that work for you.<sup>5M</sup>

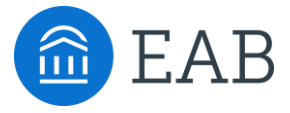

# Appointment Center

- Selecting Appointment Center Locations
- Updates and Actions from Student Card in Appointment Center
- Actions from Appointment Card in Appointment Center
- Hover-Over Actions in Appointment Center
- "Drop-In Appointments" screen in Appointment Center
- "Scheduled Appointment" screen in Appointment Center

 $\widehat{\mathbb{R}}$ 

EAB

# Updated Feature: Appointment Center User Interface

We have redesigned the user interface and interactions in Appointment Center as part of this release. There are new actions and abilities to manage locations for advising *and* tutoring appointments.

If you turn on the new Appointment Center in your site, your users can use either the current or new Appointment Center interface.

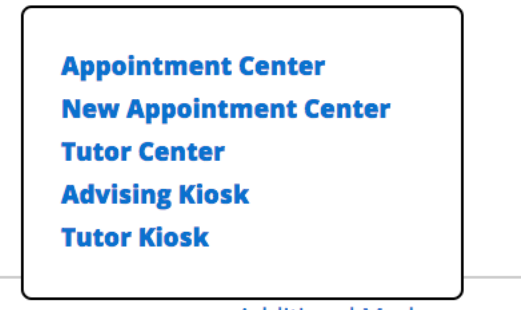

Additional Modes

New features include:

- New design for appointments and availabilities grid
- Ability to change the x and y axis of grid
- New "Create [an Advising/a Tutoring] Appointment" dialog box
- Hover-over details when looking at appointment blocks
- Fewer clicks to override conflicts and move appointments
- New actions when checking students in for appointments
- Additional details on students when checking in
- New "Drop-In Appointments" screen with actions for appointments
- New "Scheduled Appointment List" screen with actions for appointments

# Appointment Center User Interface

Setting Up Location for Appointment Center **Before:**

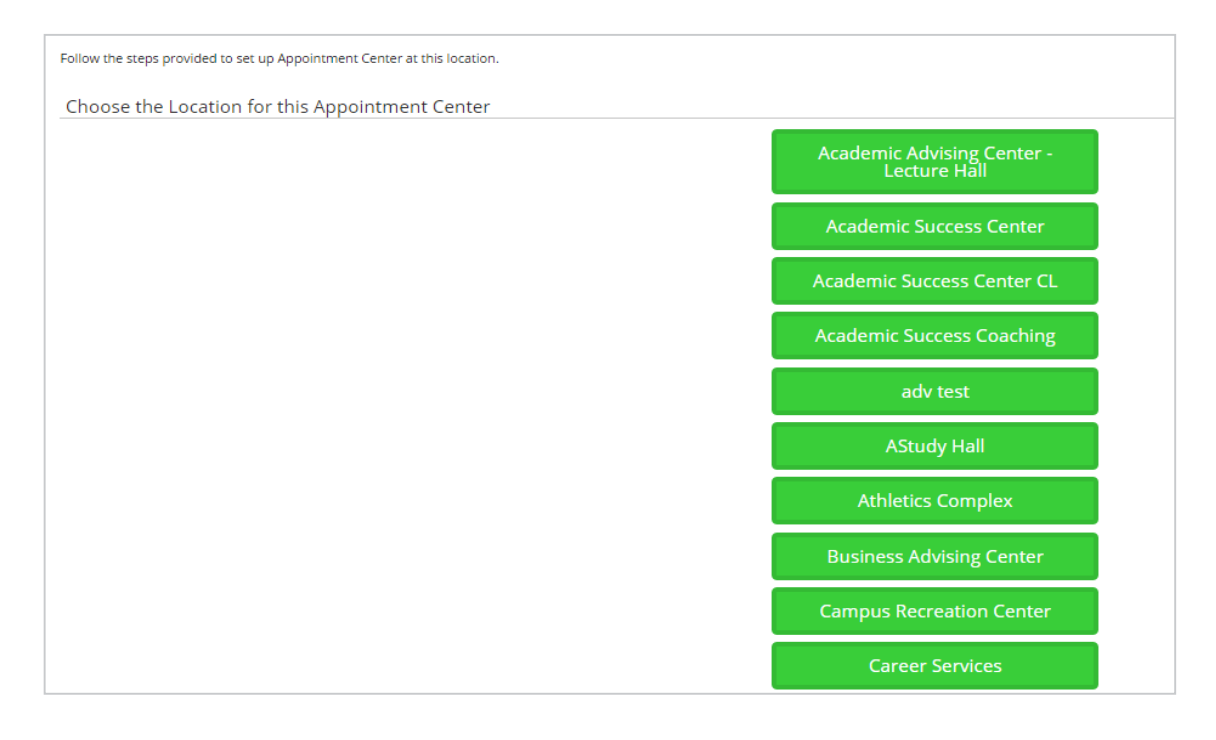

### **After:**

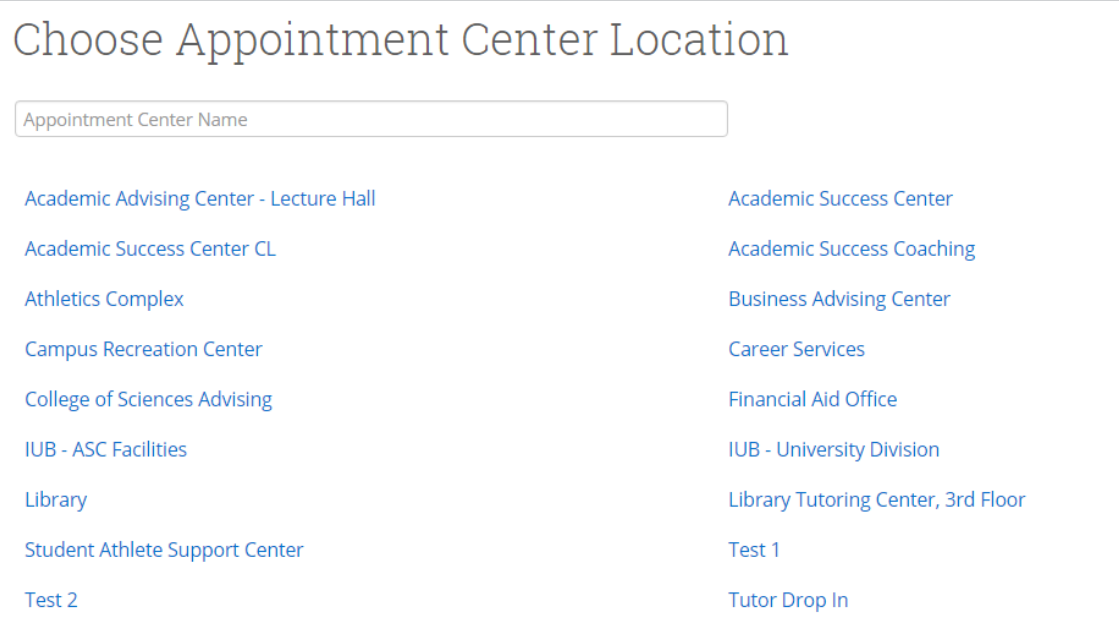

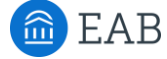

# Appointment Center User Interface

### **Before:**

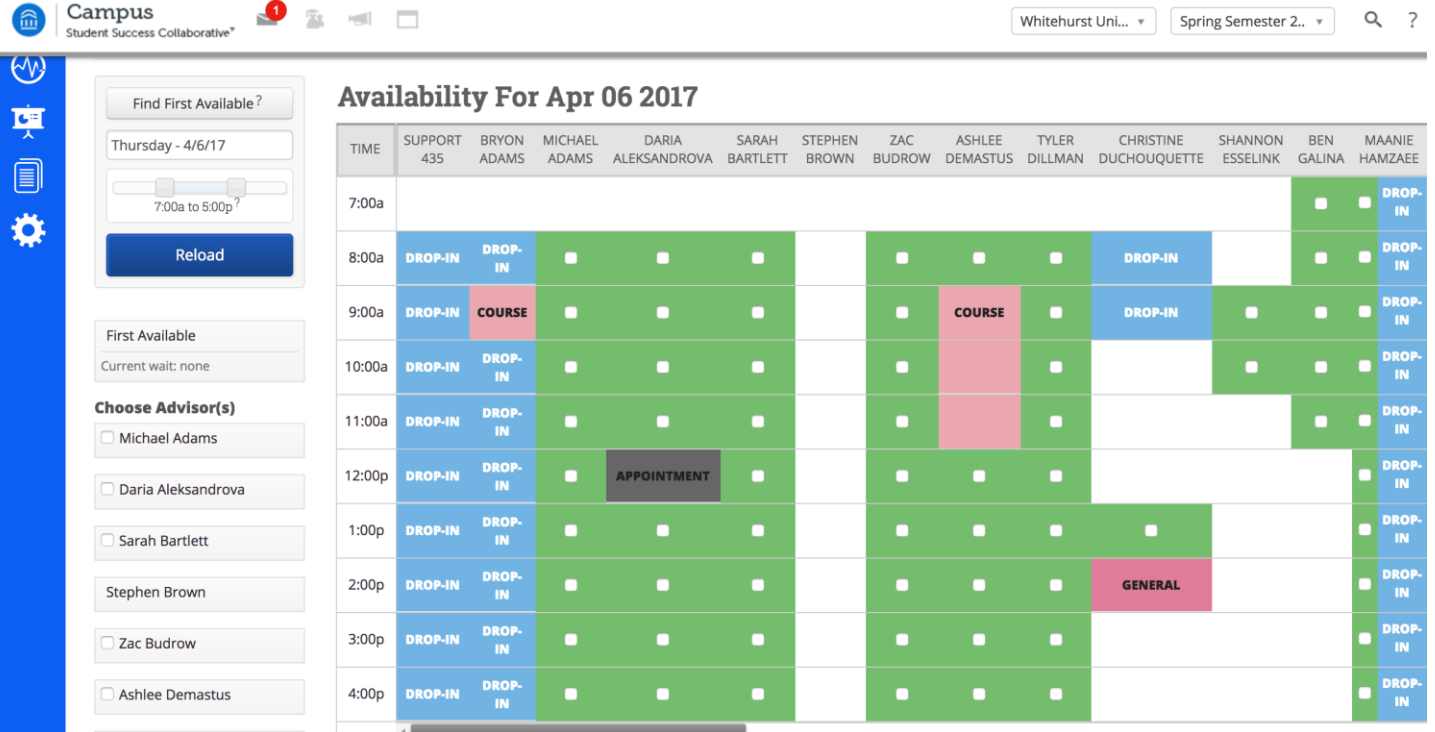

### **After:**

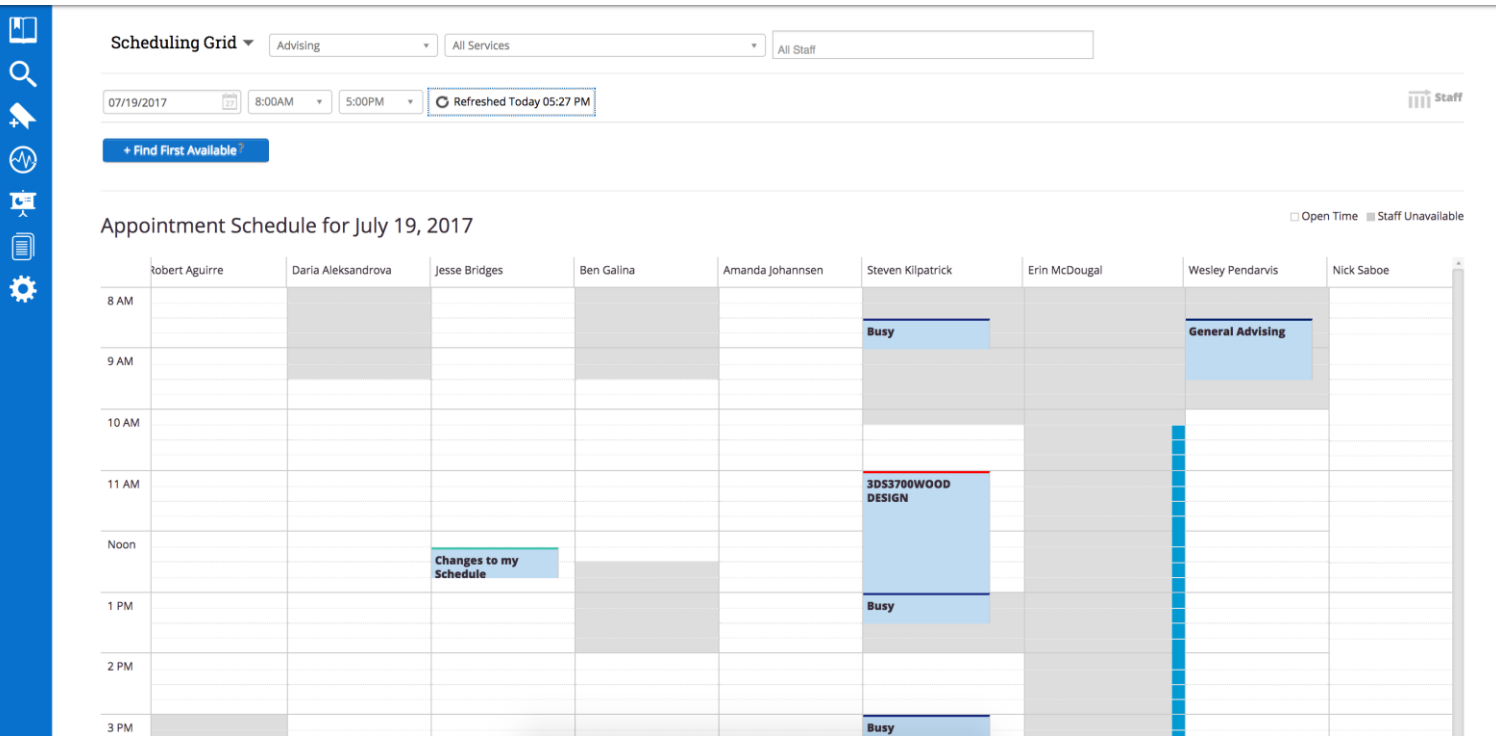

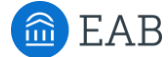

# Time Grid for Appointments and Availabilities

The first thing you will notice is that there are no more green check boxes for open times. We have moved toward a more common calendar interface where available time for appointments are shown as white blocks and unavailable times as grey blocks.

If you click the " $\overline{\mathbb{III}}^{start}$ " icon on the top right, you will be able to change the orientation of the staff and times if you would prefer one to be the column header over the other.

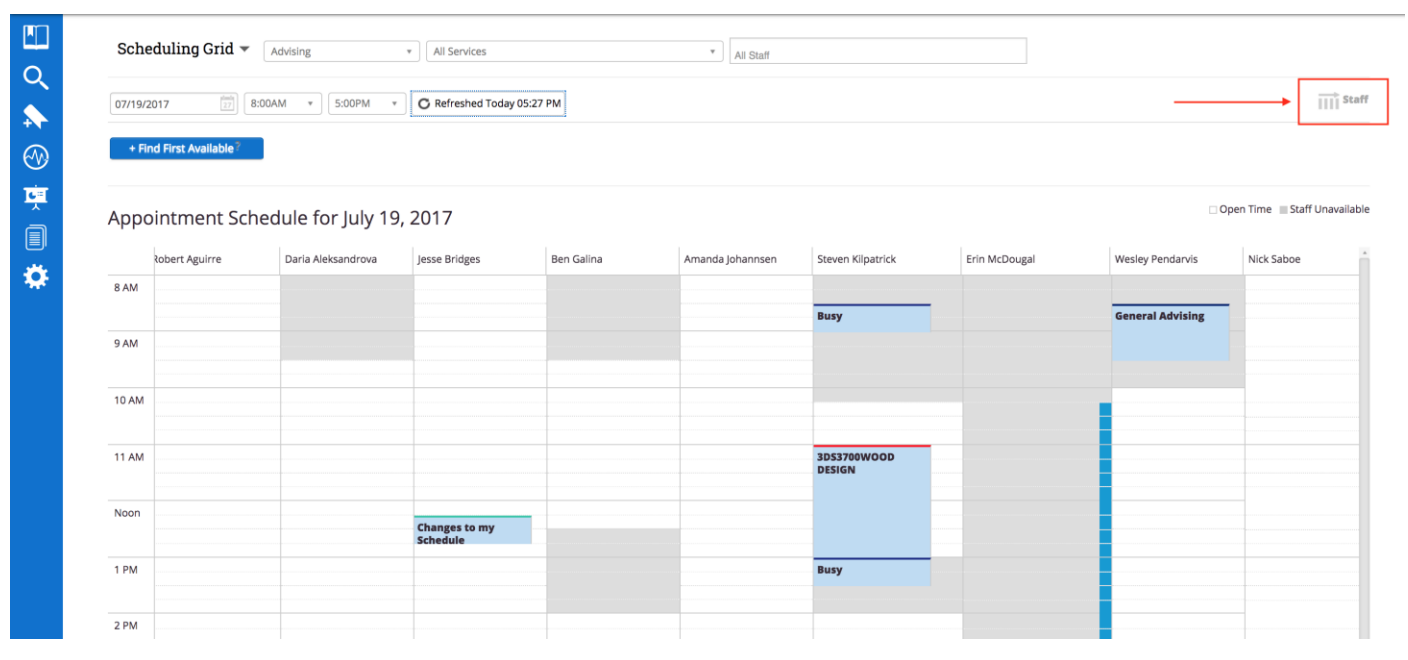

### When "staff" icon is clicked:

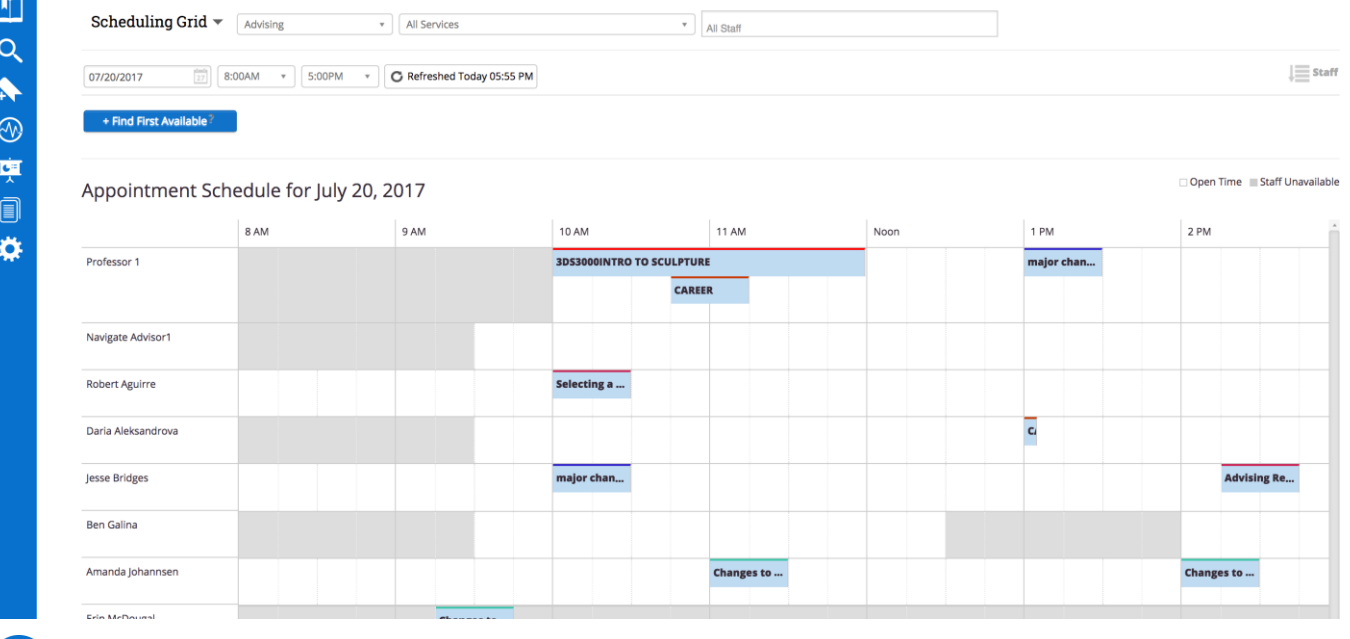

EAB

# Scheduling Grid Interactions

If you hover over appointments, you will notice a pop-up that will display some details about the block you are hovering over.

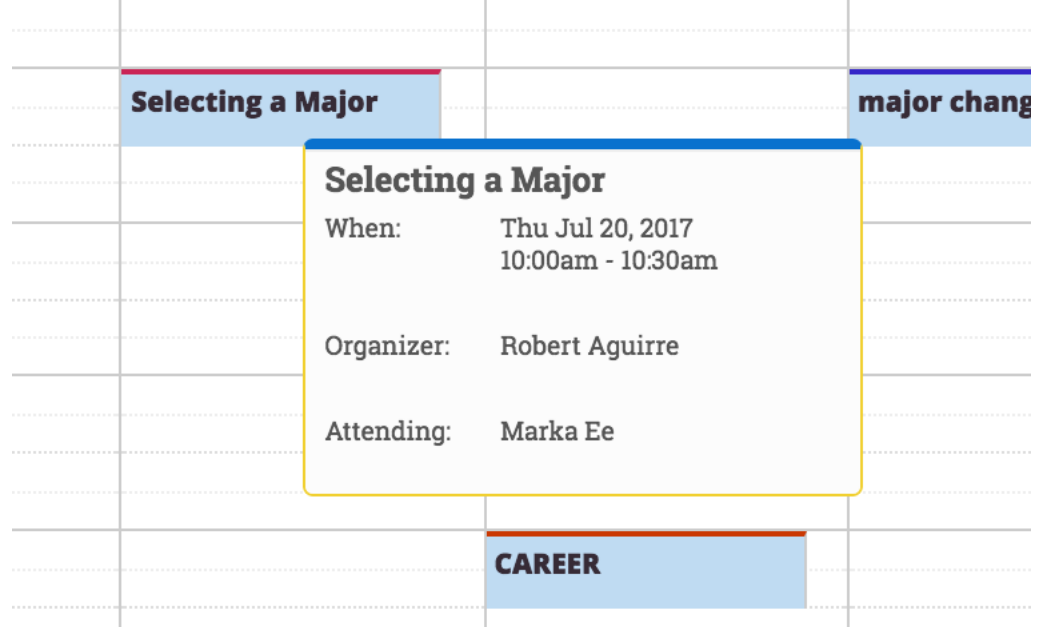

Across the top of the scheduling grid, where the date picker, time range, and reload options are placed have changed.

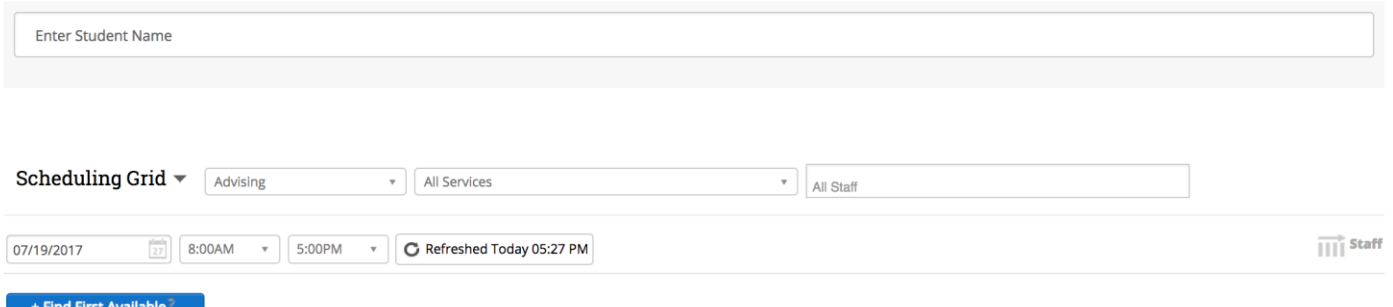

Blue blocks will display the drop-in availability on the scheduling grid.

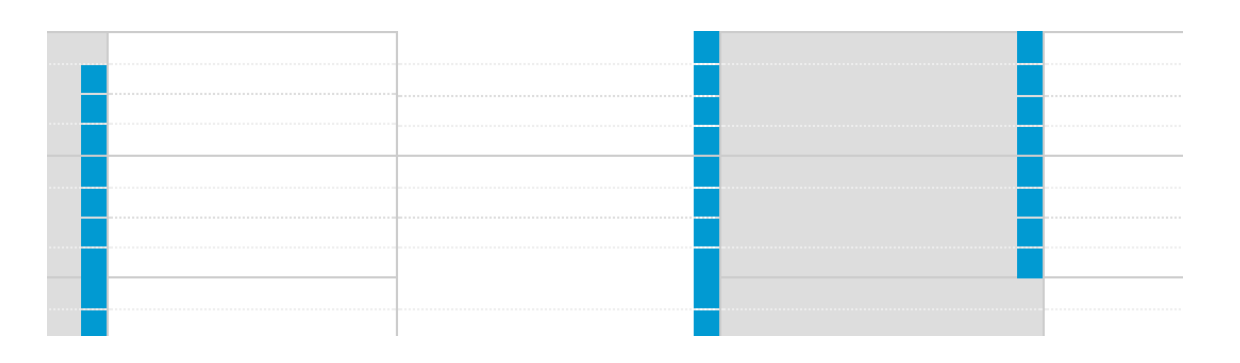

# Time Grid for Appointments and Availabilities

To schedule an appointment with a specific student, click into one of the time blocks, and you will see the "Create an Appointment" dialog box. If you have not already entered a student's name at the top of the Appointment Center screen, then you will see the option within the appointment dialog to find a student.

Once you begin scheduling, you will see the option to choose a service. The choices will default to the available services for the staff member chosen. To see other services in a given location, select the "Show all Services for this location" option.

If the staff member chosen is not available, the user will see a yellow banner stating that the staff member is not available. Note that the user *does* have the ability to continue scheduling, as they can today.

Within this window, you have the ability to edit the details of the appointment and change the length if needed.

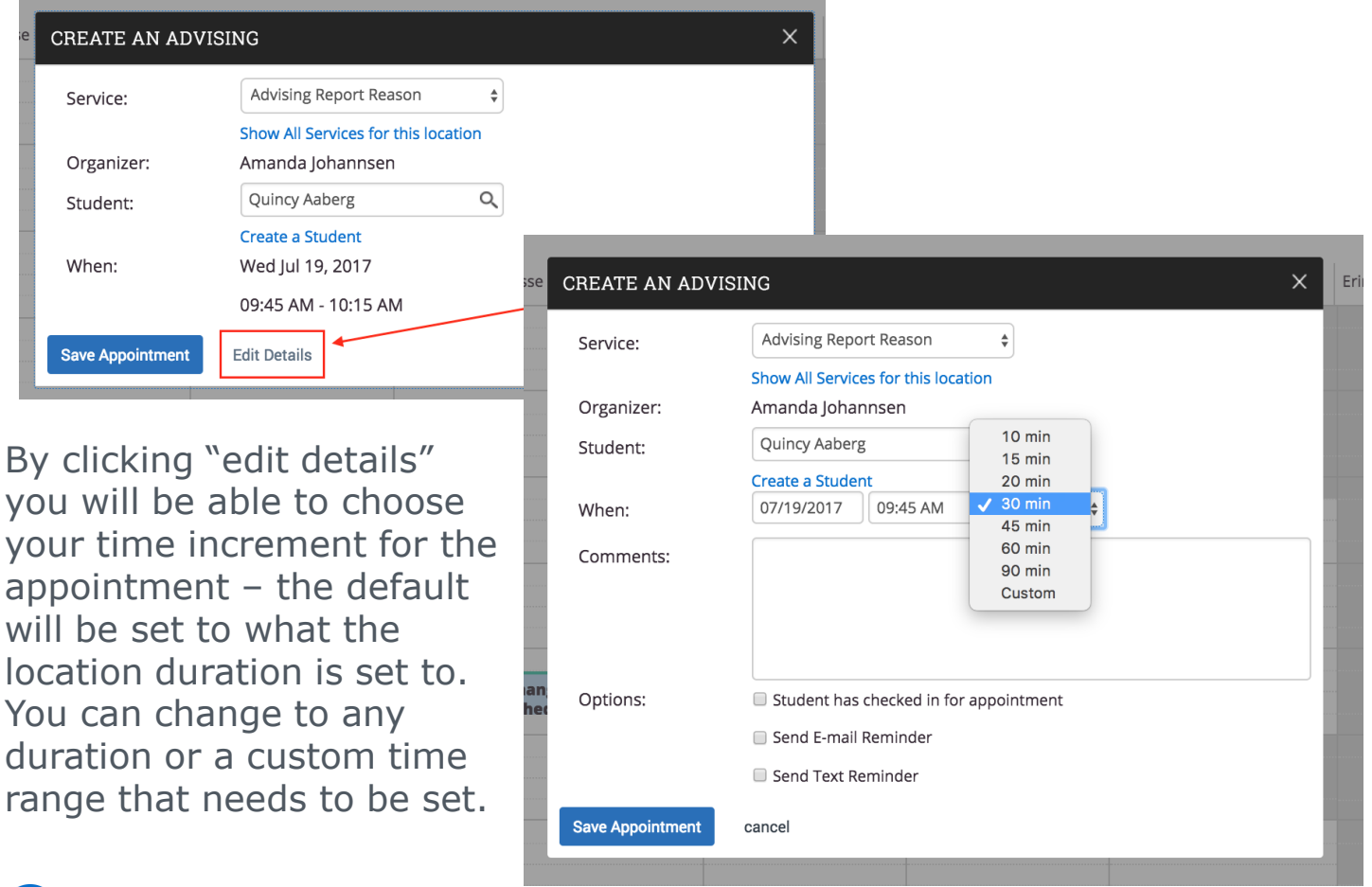

EAB

# Actions and Information on Student Card

When checking in a student for an appointment or a drop-in, users will be able to see additional information and take additional actions from the student card of the selected student.

### **Additional information:**

- Student ID
- Email Address
- Major
- Classification
- Assigned Staff

### **Additional actions:**

- Send Message to Student
- Send Message to Organizer (Advisor or Tutor)

# Academic Success Center

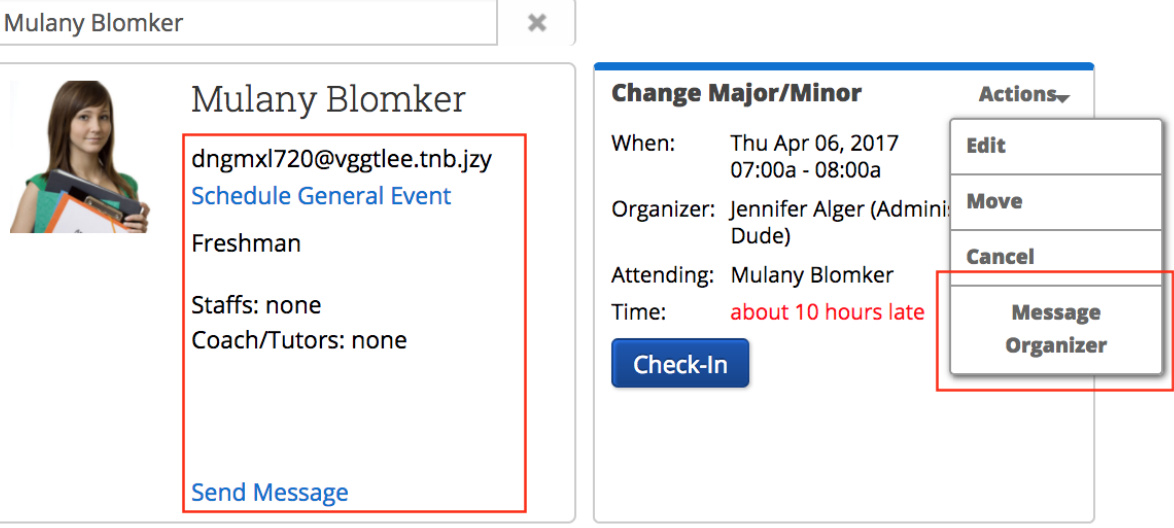

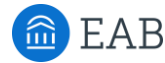

# Scheduled Appointment List Screen

In many cases, a front desk staff worker may need to view today's appointments. With the "Scheduled Appointment List" tab, users can view all of the appointments for the current day and take action from the list.

#### **Actions include:**

- Send message to Attendee (Student)
- Send message to organizer(s)
- View Appointment Details
- Check In
- Check Out
- Mark No-Show
- Cancel Appointments

When choosing multiple appointments, actions are limited to sending messages and canceling appointments. This gives users the ability to cancel all appointments for a given day in a particular location.

Users also have the ability to select any date and see appointments on the selected day.

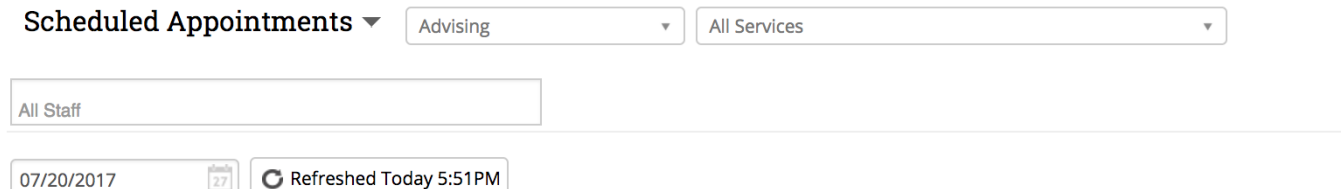

### Scheduled Appointments For 07/20/2017

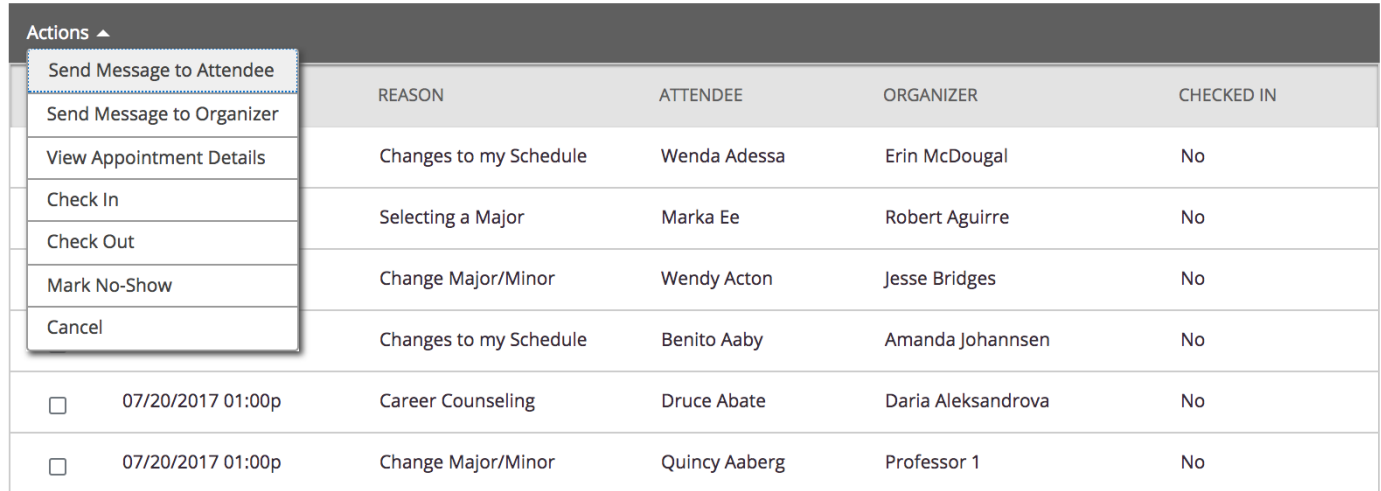

### Drop-In Appointments Screen

In many cases, a front desk staff worker may need to view today's appointments. With the "Drop-In Appointments" screen, users can view all of the drop-ins for the current day and take action from the list. You can find this screen by clicking the dropdown to the left of the filters at the top part of the screen.

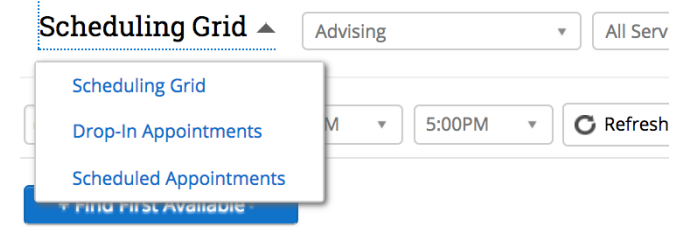

### **Actions include:**

- Send message to Attendee (Student)
- Move to Top (of queue)
- Remove (from queue)

Users are still able to add students to a queue from the left hand side. They can add students to either the First Available Queue or a specific staff member's queue.

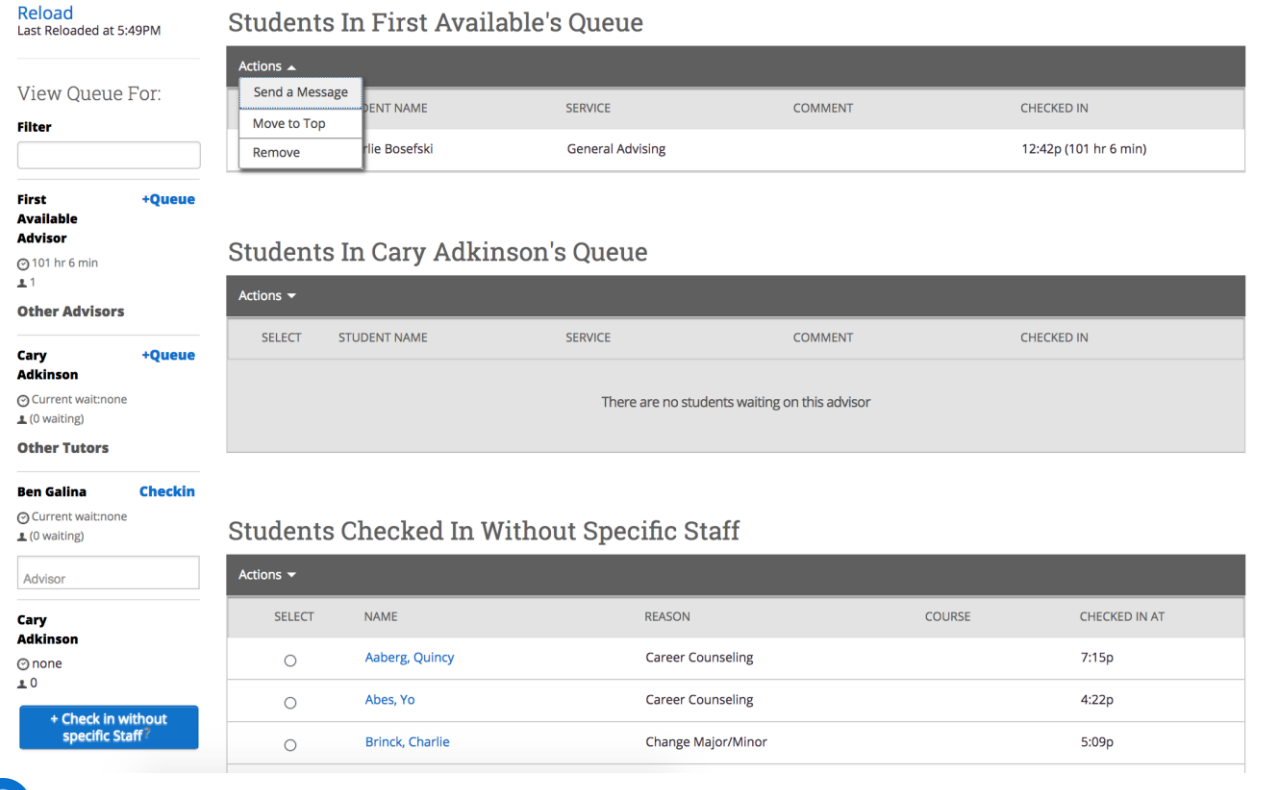

# Check-in Without Specific Staff button

On the drop-in appointment screen, there is a button that says "Check Student in Without Specific Staff". This button allows front desk workers to check in students to track the duration of a visit if there are no staff users to check the student in with. This document will walk you through the use cases for this button in the Appointment Center as well as the staff queue changes that relate to this button.

#### **"Check in without specific staff" button:**

After searching for and selecting a student in the Appointment Center, you will see the "Check in without specific staff" button (*previously named the "Record Visit" button*) appear. In the tooltip, you will see a message that selecting this button is recommended only when/if there are no staff available for drop-ins or for when you do not need to check a student in with a staff member. This means that the student's visit will not be tied to any staff member when accessing appointment reports.

Using this button will record the student's visit and track the check-in and checkout time.

Once the student is checked in with the "Check in without specific staff" button, users can see that student in their Staff Queue tab on their profile.

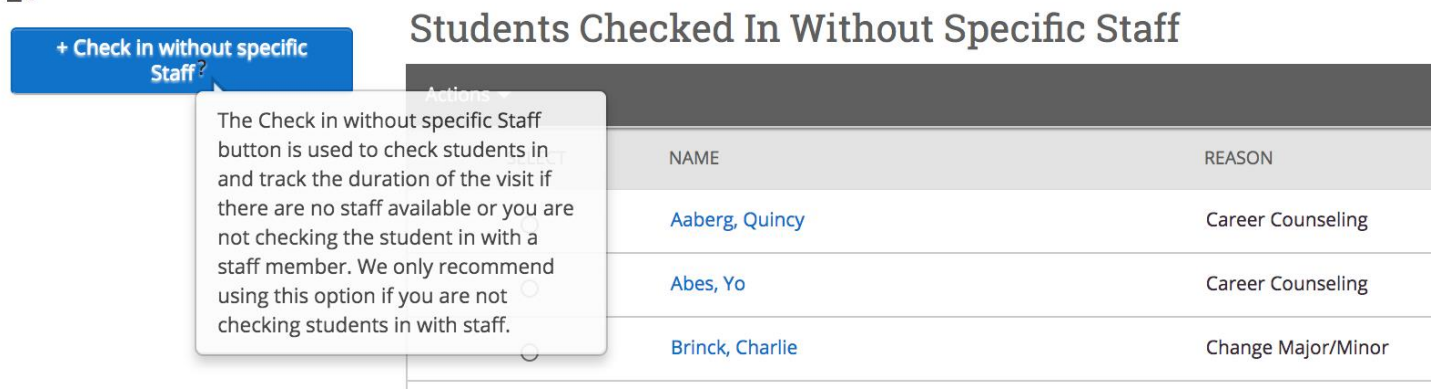

1U